## Manuale Installatore e Utente

# BeSMART Termostato | WiFi Box e Ricevitore RF caldaia

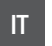

IT Manuale Installatore e Utente

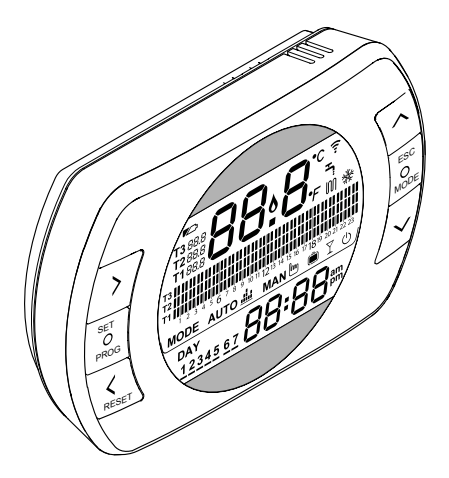

Gentile Cliente,

Grazie per aver scelto il controllo **BeSMART.** Questo dispositivo di controllo dell'impianto riscaldamento (e raffrescamento) e della caldaia è di facile installazione e, se propriamente utilizzato, offre una migliore qualità di comfort e un maggiore risparmio energetico.

Questo termostato è progettato per sostenere un carico elettrico massimo di 2A a 30VDC o 0,25A a 230VAC (specifiche del relè interno di commutazione del collegamento "termostato ambiente" della caldaia).

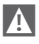

9 Se l'installazione è fatta da personale terzo, assicurarsi che questo manuale sia consegnato all'utente finale.

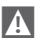

Oueste istruzioni devono essere conservate da parte dell'utente.

#### **CONFORMITÀ**

Il pannello di controllo remoto **BeSMART** è conforme a:

- − Direttiva Compatibilità Elettromagnetica 2004/108/CEE
- − Direttiva Bassa Tensione 2006/95/CEE

# CE

In alcune parti del libretto sono utilizzati i simboli:

9 **ATTENZIONE =** per azioni che richiedono particolare cautela ed adeguata preparazione.

0 **VIETATO =** per azioni che NON DEVONO essere assolutamente eseguite.

#### **SOMMARIO**

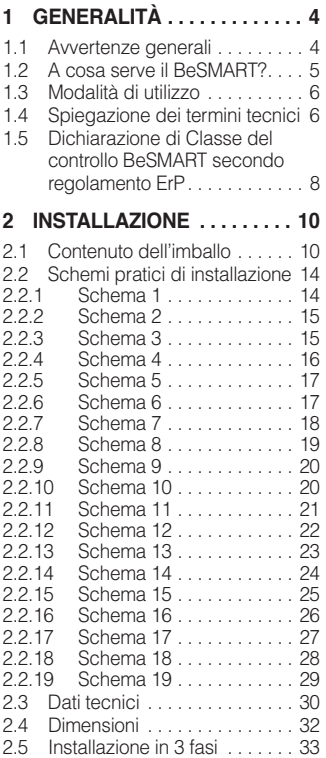

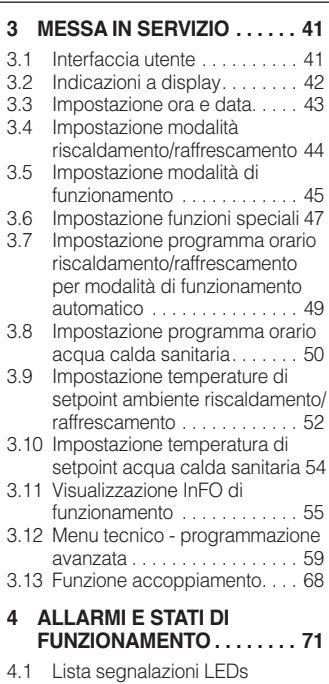

- del WiFi Box e del Ricevitore RF caldaia \*\* . . 71
- 4.2 Allarmi BeSMART e caldaia . . 72

### **1 GENERALITÀ**

#### **1.1 Avvertenze generali**

Si prega di leggere questo manuale prima di procedere all'installazione e all'uso.

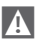

9 Pericolo di scosse elettriche. Questo apparecchio deve essere installato da personale competente e secondo le norme vigenti in termini di installazioni elettriche. Staccare sempre l'alimentazione elettrica prima di procedere all'installazione.

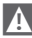

A Attenzione per l'installatore:

−Il prodotto arriva già impostato dalla fabbrica nella maggior parte dei sui parametri; in caso di attivazione senza collegamento WiFi è richiesto che siano impostati almeno l'ora e il giorno sul termostato (che decadono ogni volta che vengono tolte le batterie in caso di mancanza di aggiornamento da web). Tutto il resto, come accoppiamento tra ricevitore e trasmettitore (in caso di cofanetto WiFi), la modalità d'uso, le temperature, ecc., sono già preconfigurati.

A Queste istruzioni devono essere lette assieme a quanto riportato anche sul manuale della caldaia riguardo al controllo del termostato ambiente/ controllo remoto di caldaia. Si raccomanda che il dispositivo sia installato da personale qualificato.

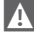

Il **BeSMART** deve essere installato nel locale a voi più accessibile per il controllo della temperatura ambiente (generalmente è il soggiorno).

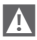

9 Per consentire una più agevole lettura del display, il **BeSMART** deve essere posizionato, come prevedono le normative, a 1,5 metri da terra.

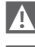

9 Il **BeSMART** è alimentato mediante 2 batterie stilo di tipo AA.

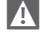

Il **BeSMART** deve essere tassativamente tenuto lontano da fonti di calore o da correnti d'aria: queste possono compromettere la bontà delle rilevazioni del sensore ambiente incorporato.

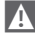

9 Non aprire per nessun motivo il **BeSMART** se non per la sostituzione delle batterie: il suo funzionamento non necessita di alcuna manutenzione.

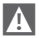

Non eseguire pressioni sul vetro del display a cristalli liquidi: tale operazione potrebbe danneggiare il vetro stesso e causare problemi di visualizzazione.

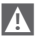

A Per la pulizia del display servirsi esclusivamente di un panno asciutto: eventuali infiltrazioni potrebbero danneggiare i cristalli liquidi.

4 Con WiFi Box collegato in ON/OFF via cavo alla caldaia o altro dispositivo, qualora tutti i termostati siano guasti o con batterie scariche, lo stesso si pone in una condizione di OFF (nessuna richiesta di calore riscaldamento/ raffrescamento). Dalla APP è possibile forzare manualmente l'accensione o lo spegnimento del relè del WiFi Box.

9 Con WiFi Box collegato in OTBus via cavo alla caldaia, qualora tutti i termostati siano guasti o con batterie scariche, lo stesso rimane nell'ultima condizione di funzionamento. Dalla APP è possibile forzare manualmente l'accensione o lo spegnimento della caldaia in riscaldamento.

9 Con termostato **BeSMART** collegato in ON/OFF via cavo alla caldaia o altro dispositivo, qualora sia guasto o con batterie scariche, il relè dello stesso rimane nell'ultima condizione di funzionamento.

4 Con WiFi Box collegato in ON/OFF o OTBus via cavo alla caldaia, qualora venga a mancare alimentazione allo stesso, il WiFi Box rimane nell'ultima condizione di funzionamento.

#### **1.2 A cosa serve il BeSMART?**

Il **BeSMART** offre la possibilità di controllare la temperatura della casa e il funzionamento della vostra caldaia senza costringervi ad accedere direttamente ad essa. Per esigenze di spazio, infatti, la vostra caldaia potrebbe essere installata al di fuori dell'ambiente domestico (es. terrazze, balconi, aree esterne, ecc.). Il **BeSMART**, invece, viene solitamente installato nel locale più grande della casa dove vi sarà sempre facile effettuare operazioni di controllo e regolazione.

In caso di installazioni su impianti con caldaie non dotate dell'apposito bus di comunicazione, il **BeSMART** offre solamente la possibilità di controllare la temperature della casa senza offrire il controllo remoto della caldaia (nessuna gestione della temperatura dell'acqua calda sanitaria e nessuna gestione dei parametri/allarmi di caldaia).

Per entrambe le tipologie di installazione, il sistema **BeSMART** offre la possibilità di controllare la temperatura della casa nelle varie zone in caso siano presenti valvole di zona e ognuna di queste sia collegata ad un singolo **BeSMART** aggiuntivo (gestione multizona).

Nel caso in cui il **BeSMART** sia installato abbinato al WiFi Box e sia presente in casa una connessione internet WiFi, il sistema **BeSMART** permette di replicare da remoto su smartphone le stesse funzioni disponibili sul **BeSMART** stesso.

#### **1.3 Modalità di utilizzo**

Il **BeSMART** permette una gestione più raffinata del riscaldamento domestico in quanto potrete decidere come e quando la caldaia entrerà in funzione per riscaldare gli ambienti. Inoltre consente di impostare la temperatura dell'acqua sanitaria senza dover accedere al cruscotto della caldaia (in caso di collegamento a caldaia tramite OTBus, bus di comunicazione dedicato). Lo scopo di questo manuale è quello di spiegare ciascuna di queste modalità di utilizzo e le funzioni ad esse correlate.

#### **1.4 Spiegazione dei termini tecnici**

**Acqua di riscaldamento:** è l'acqua che scorre negli elementi radianti dopo essere stata scaldata dalla caldaia.

**Acqua calda sanitaria:** è l'acqua riscaldata dalla caldaia che è fruibile dai rubinetti sanitari.

**Codice anomalia:** è un codice che appare sul display e che segnala eventuali malfunzionamenti della caldaia o del **BeSMART**.

**Configurazione iniziale:** è la configurazione nella quale si presenta il pannello comandi dopo la prima accensione o dopo un'operazione di reset.

**Display:** è il quadrante a cristalli liquidi dove vengono visualizzati tutti i simboli corrispondenti alle varie funzioni.

**Funzione antigelo:** è la funzione grazie alla quale è possibile evitare che un eventuale abbassamento di temperatura congeli l'acqua che scorre all'interno delle tubature provocando danni all'impianto di riscaldamento. Questa funzione si attiva quando la temperatura ambiente scende sotto i 5 °C (**modificabile da servizio tecnico competente**).

#### **NOTA**

La funzione è attiva solo se la caldaia è in condizioni di funzionare correttamente (caldaia alimentata e non in blocco).

**Ripristino parametri di fabbrica:** è l'operazione che consente di ripristinare la configurazione iniziale del pannello comandi, azzerando qualsiasi programmazione dell'utente, ad esclusione dell'orologio del sistema.

**Estate:** è lo stato nel quale l'impianto di riscaldamento non è attivo (esempio estate).

La caldaia è in grado di erogare acqua calda sanitaria. Il **BeSMART** se propriamente collegato e configurato (modalità cooling), gestisce in estate anche un impianto di raffrescamento accendendo in ON/OFF il relé, inversamente alla modalità invernale: il relè mantiene la richiesta verso utenza collegata (esempio valvola di zona) fino a quando la temperatura ambiente non si abbassa sotto una certa soglia.

La modalità raffrescamento presuppone un impianto e un generatore adeguati allo scopo.

**Inverno:** è lo stato nel quale **BeSMART** è in grado di erogare acqua sanitaria, e acqua calda per il riscaldamento.

**Temperatura livello comfort T1:** è la temperatura che si utilizza quando gli ambienti non sono abitati.

**Temperatura livello economy T2:** è la temperatura che si utilizza quando gli ambienti non sono abitati durante il giorno, oppure di notte, oppure in vacanza.

**Temperatura livello antigelo T3:** è la temperatura che consente di avere un riscaldamento ideale degli ambienti durante il giorno.

**Temperatura ambiente:** è la temperatura misurata nel locale nel quale è installato il **BeSMART** (vedi "NOTA 1" a pagina 8).

**Temperatura di setpoint ambiente:** è la temperatura desiderata in ambiente.

**Temperatura esterna:** è la temperatura misurata all'esterno dell'abitazione attraverso il sensore esterno collegato alla caldaia o rilevata con altre modalità (vedi "NOTA 2" a pagina 8).

**Curva climatica:** è la relazione tra la temperatura esterna e la temperatura dell'acqua di riscaldamento. In caso sia disponibile il dato della temperatura esterna (mediante sonda esterna o altri metodi), la temperatura dell'acqua di riscaldamento viene regolata automaticamente al variare della temperatura esterna per mantenere nell'ambiente una temperatura costante. La curva climatica deve essere scelta dall'installatore in base alla ubicazione geografica e alla tipologia dell'impianto.

**Collegamento mediante bus di comunicazione OTBus:** è la modalità di comunicazione tra il **BeSMART** e la caldaia dove vengono scambiate una serie di informazioni complesse tra le due elettroniche. Questo collegamento **proprietario** si contrappone al semplice ON/OFF (contatto aperto/chiuso) ed è regolamentato dal costruttore della caldaia in abbinamento specifico al **BeSMART**. Verificare preventivamente la compatibilità della propria caldaia al collegamento al OTBus.

**Collegamento mediante ON/OFF (TA – termostato ambiente di caldaia):** è la modalità semplice di comunicazione tra il **BeSMART** e la caldaia (o qualsiasi altro elemento adeguato a ricevere tale comando) dove viene fatta una richiesta in acceso/spento attraverso il contatto TA (termostato ambiente) della caldaia da parte del relè presente sul **BeSMART** (o il relè del WiFi Box/ricevitore). Il collegamento ON/OFF è indicato anche quando viene fatta richiesta verso altri componenti dell'impianto, quali valvole di zona o altri elementi simili.

Il contatto ON/OFF del **BeSMART** mantiene sempre le stesse caratteristiche tecniche (relè del **BeSMART**, relé del WiFi Box, relè del Ricevitore RF caldaia) e le stesse devono essere rispettate nell'abbinamento via cavo tra il relè e gli oggetti che esso comanda. **NOTA:** Non superare mai i carichi elettrici massimi.

#### **NOTA 1**

La temperatura ambiente prevede un intervallo di visualizzazione compreso tra -7°C e +50°C.

#### **NOTA 2**

La temperatura esterna prevede un intervallo di visualizzazione compreso tra  $-40\degree$ C e  $+60\degree$ C

Le temperature al di fuori da questi intervalli vengono visualizzate con tre tratti  $\frac{m}{2}$  -  $\frac{m}{2}$ .

#### **1.5 Dichiarazione di Classe del controllo BeSMART secondo regolamento ErP**

Con riferimento al regolamento delegato (UE) N. 811/2013, i dati rappresenta- ti nella tabella possono essere utilizzati per il completamento della scheda di prodotto e l'etichettatura di apparecchi per il riscaldamento d'ambiente, degli apparecchi per il riscaldamento misti, degli insiemi di apparecchi per il riscal- damento d'ambiente, per i dispositivi di controllo della temperatura e i dispo- sitivi solari.

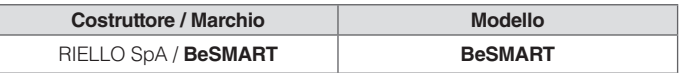

Possibili configurazioni con **BeSMART**, relative classi della configurazione e contributo energetico al sistema.

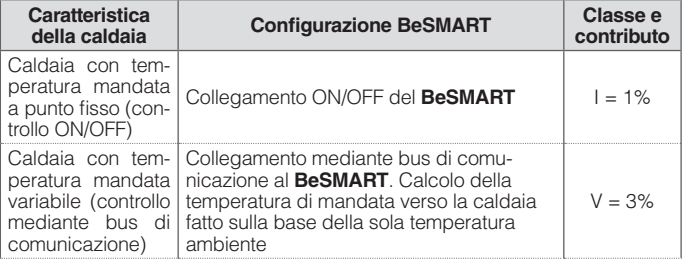

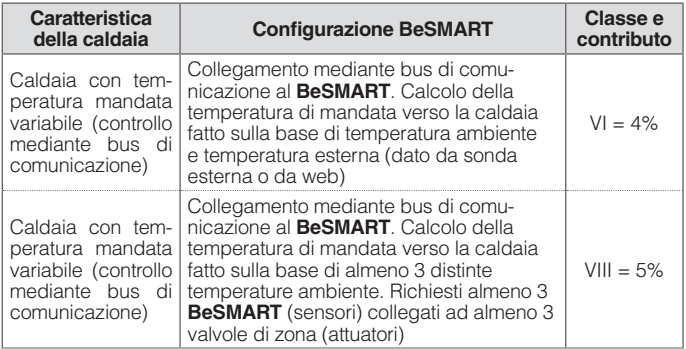

#### **Definizione delle classi**

**Classe I** – Termostato d'ambiente acceso/spento: un termostato d'ambiente che controlla il funzionamento in accensione e spegnimento di un apparecchio di riscaldamento. I parametri relativi alle prestazioni, compreso il differenziale di commutazione e l'accuratezza del controllo della temperatura ambiente, sono determinati dalla costruzione meccanica del termostato.

**Classe V** – Termostato d'ambiente modulante, destinato all'uso con apparecchi di riscaldamento modulanti: un termostato elettronico ambientale che varia la temperatura del flusso dell'acqua lasciando che l'apparecchio di riscaldamento dipenda dalla deviazione fra la temperatura ambientale misurata e il punto d'analisi del termostato stesso. Il controllo è effettuato modulando l'uscita dall'apparecchio di riscaldamento.

**Classe VI** – Centralina di termoregolazione e sensore ambientale, destinati all'uso con apparecchi di riscaldamento modulanti: un controllo della temperatura del flusso in uscita dall'apparecchio di riscaldamento che varia la temperatura di tale flusso secondo la temperatura esterna e la curva di compensazione atmosferica scelta. Un sensore della temperatura ambientale controlla la temperatura del locale e adegua la sfasatura parallela della curva di compensazione per migliorare l'abitabilità del vano. Il controllo è effettuato modulando l'uscita dall'apparecchio di riscaldamento.

**Classe VIII** – Controllo della temperatura ambientale a sensori plurimi, destinato all'uso con apparecchi di riscaldamento modulanti: un controllo elettronico munito di 3 o più sensori ambientali che varia la temperatura del flusso d'acqua, lasciando che l'apparecchio di riscaldamento dipenda dalla deviazione fra la temperatura ambientale misurata aggregata e i punti d'analisi del termostato stesso. Il controllo è effettuato modulando l'uscita dall'apparecchio di riscaldamento.

#### **2 INSTALLAZIONE**

#### **2.1 Contenuto dell'imballo**

All'interno del cofanetto **BeSMART** WiFi sono contenuti i seguenti componenti:

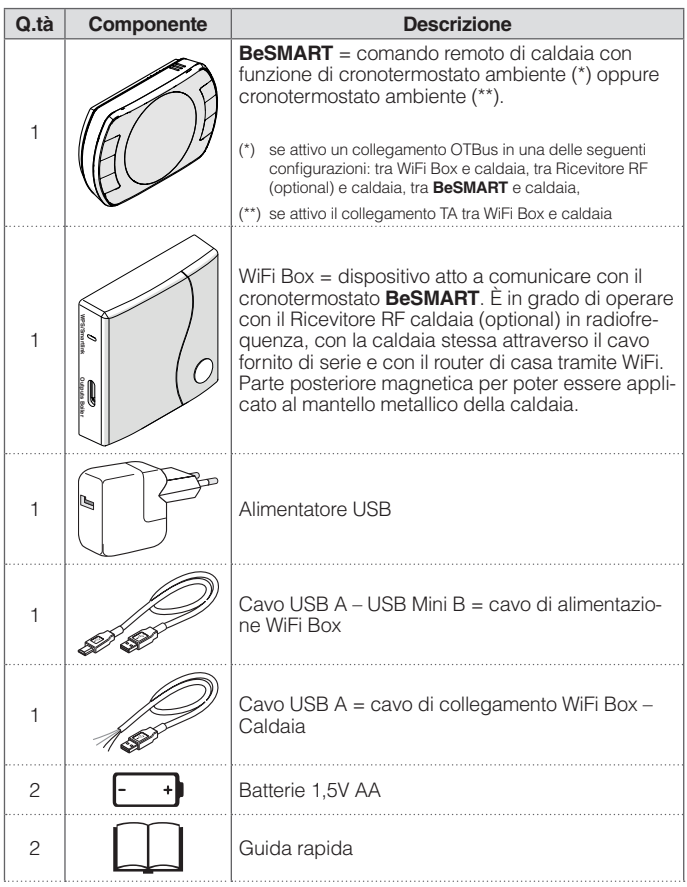

10

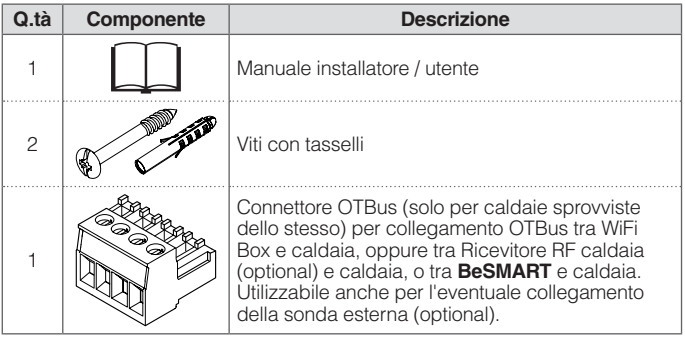

9 In caso di installazione di **BeSMART** aggiuntivi o Ricevitore RF caldaia è necessario eseguire la procedura di accoppiamento al WiFi Box (vedi "3.13 Funzione accoppiamento" a pagina 68).

All'interno del cofanetto **BeSMART** troverete i seguenti componenti:

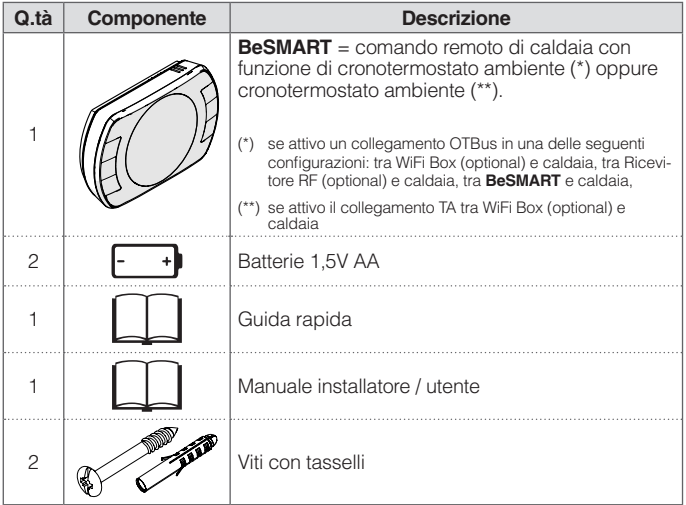

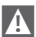

9 In caso di installazione di **BeSMART** aggiuntivi o Ricevitore RF caldaia è necessario eseguire la procedura di accoppiamento al WiFi Box (vedi "3.13 Funzione accoppiamento" a pagina 68).

All'interno del kit WiFi Box troverete i seguenti componenti:

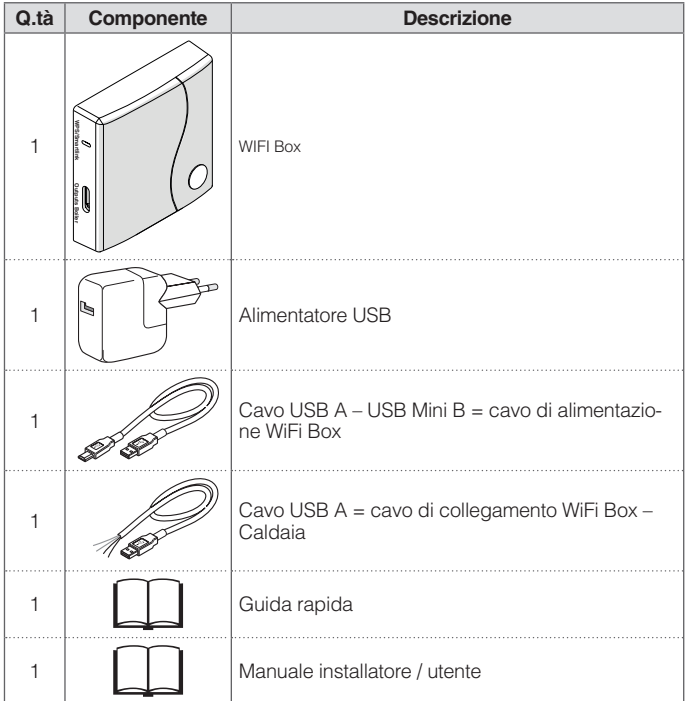

9 In caso di installazione di **BeSMART** aggiuntivi o Ricevitore RF caldaia è necessario eseguire la procedura di accoppiamento al WiFi Box (vedi "3.13 Funzione accoppiamento" a pagina 68).

All'interno del kit Ricevitore RF caldaia troverete i seguenti componenti:

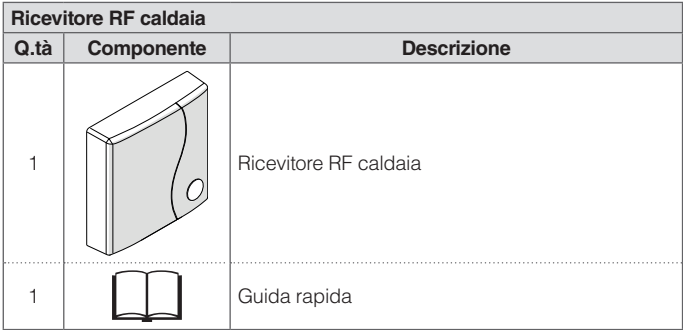

9 In caso di installazione di **BeSMART** aggiuntivi o Ricevitore RF caldaia è necessario eseguire la procedura di accoppiamento al WiFi Box (vedi "3.13 Funzione accoppiamento" a pagina 68).

#### **2.2 Schemi pratici di installazione**

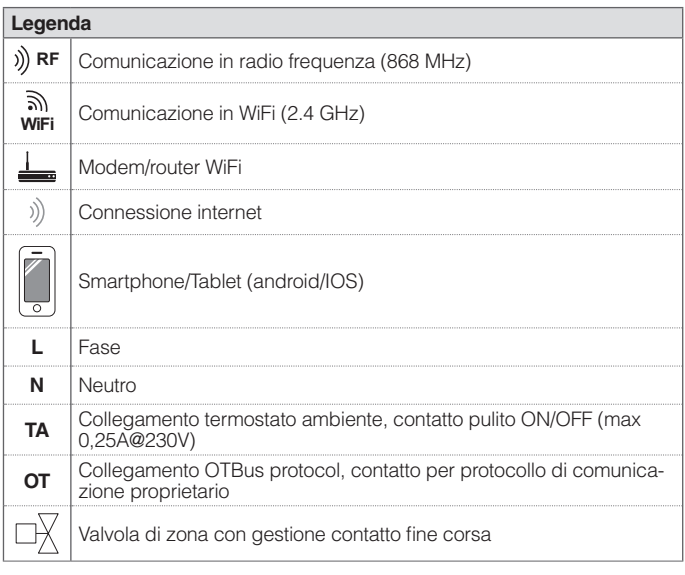

#### **2.2.1 Schema 1**

**Cronotermostato ON/OFF sul riscaldamento (TA). Zona singola di riscaldamento in ON/OFF.**

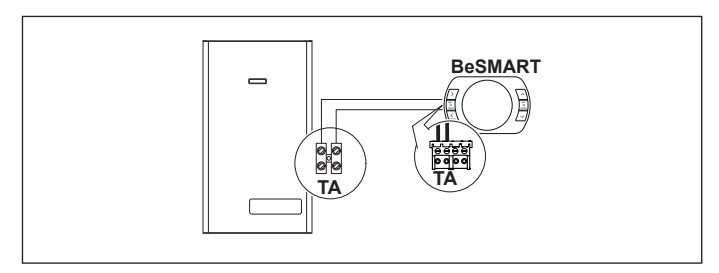

#### **Cronotermostato ON/OFF sul riscaldamento (TA). Multizona di riscaldamento in ON/OFF.**

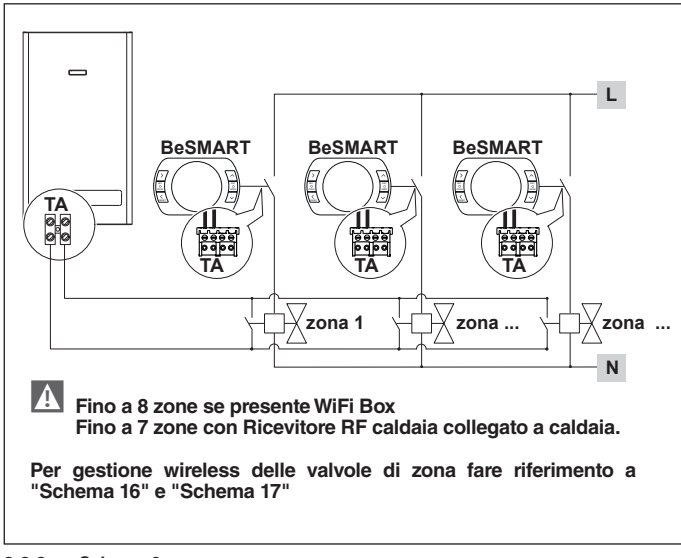

#### **2.2.3 Schema 3**

**Cronotermostato modulante/comando remoto.** 

**Zona singola di riscaldamento in termoregolazione modulante. OT: controllo completo di caldaia; riscaldamento, sanitario, allarmi, para-**

**metri.**

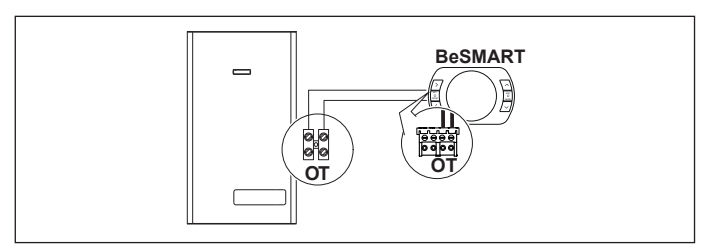

**Cronotermostato modulante/comando remoto e cronotermostato ON/OFF sul riscaldamento (TA).**

**Zona singola in termoregolazione modulante.**

**OT: controllo completo di caldaia; riscaldamento, sanitario, allarmi, parametri.**

**Multizona di riscaldamento in ON/OFF**

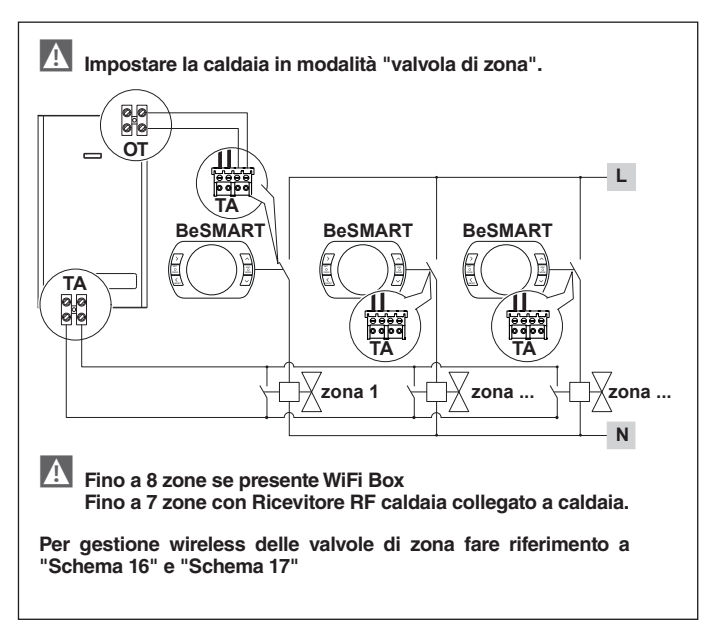

#### **Cronotermostato ON/OFF sul riscaldamento (TA). Zona singola di riscaldamento in ON/OFF. Installazione wireless.**

9 **Al Ricevitore RF caldaia è possibile accoppiare un solo BeSMART.**

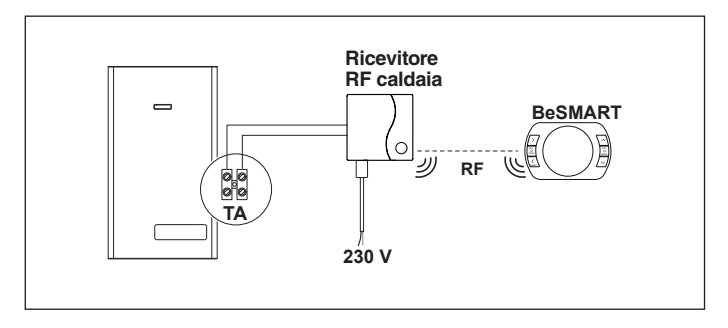

#### **2.2.6 Schema 6**

**Cronotermostato modulante/comando remoto.** 

**Zona singola di riscaldamento in termoregolazione modulante.**

**OT: controllo completo di caldaia; riscaldamento, sanitario, allarmi, parametri.**

**Installazione wireless.**

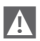

9 **Al Ricevitore RF caldaia è possibile accoppiare un solo BeSMART.**

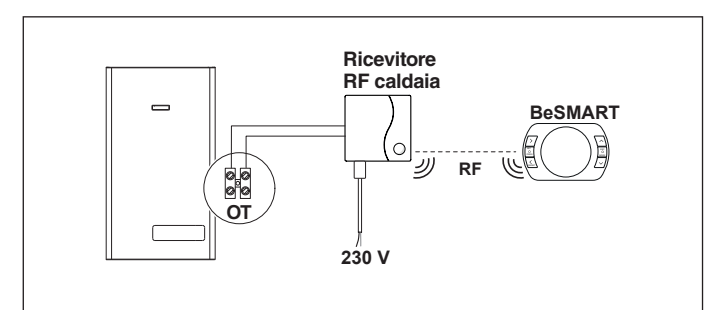

**Cronotermostato ON/OFF sul riscaldamento (TA) con controllo remoto mediante WiFi.**

**Zona singola di riscaldamento in ON/OFF.**

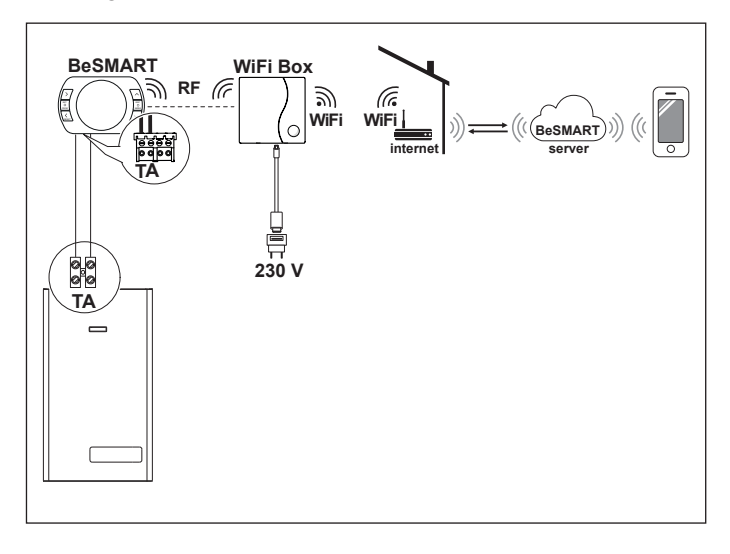

**Cronotermostato modulante/comando remoto con controllo remoto mediante WiFi.**

**Zona singola di riscaldamento in termoregolazione modulante.**

**OT: controllo completo di caldaia; riscaldamento, sanitario, allarmi, parametri.**

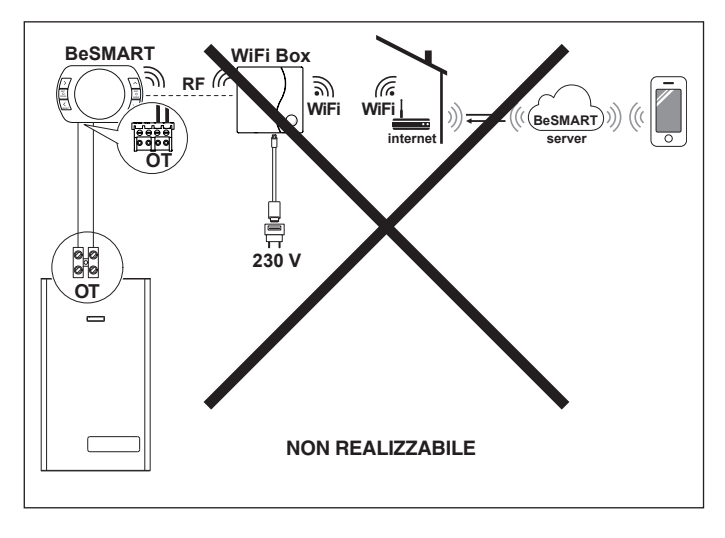

**Cronotermostato ON/OFF sul riscaldamento (TA) con controllo remoto mediante WiFi.**

**Installazione wireless.**

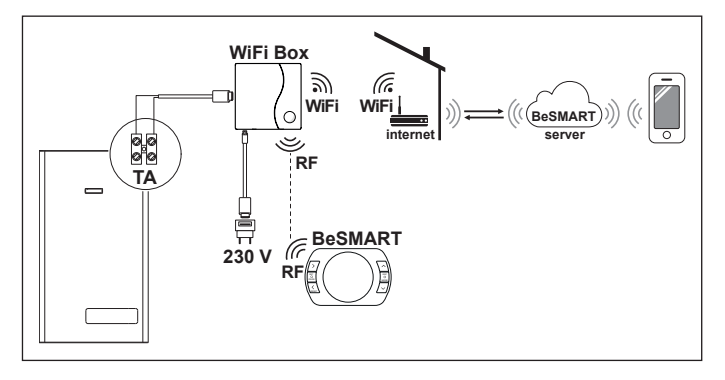

#### **2.2.10 Schema 10**

**Cronotermostato modulante/comando remoto, con controllo remoto mediante WiFi.**

**Zona singola di riscaldamento in termoregolazione modulante.**

**OT: controllo completo di caldaia; riscaldamento, sanitario, allarmi, parametri.**

**Installazione wireless.**

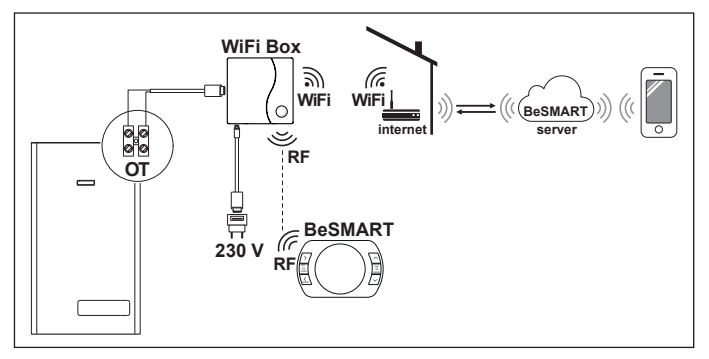

**Cronotermostato ON/OFF sul riscaldamento (TA) con controllo remoto mediante WiFi.**

**Zona singola di riscaldamento in ON/OFF.**

**Con Ricevitore RF caldaia da inserire se il seganle WiFi presso la caldaia è debole o assente.**

**Installazione wireless.**

9 **Per amplificare il segnale WiFi è possibile utilizzare l'accessorio WiFi EXTERDER in alternativa al Ricevitore RF Caldaia.**

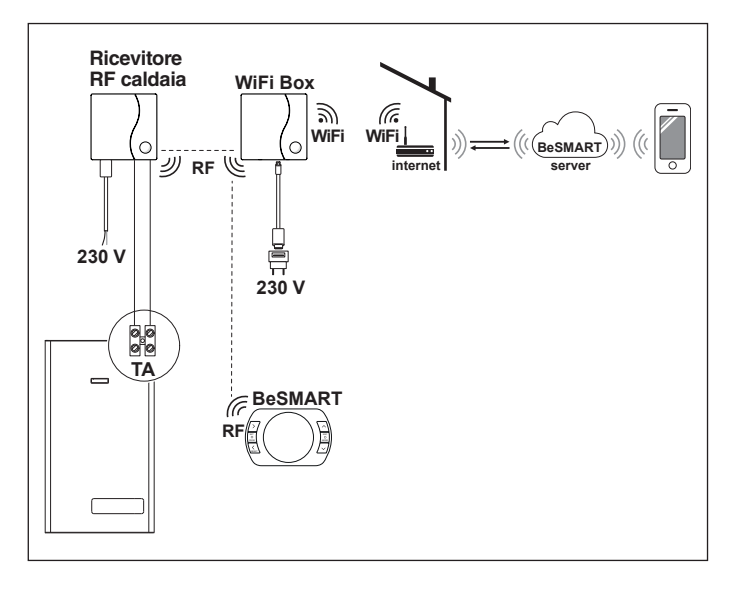

**Cronotermostato modulante/comando remoto con controllo remoto mediante WiFi.**

**Zona singola di riscaldamento in termoregolazione modulante.**

**OT: controllo completo di caldaia; riscaldamento, sanitario, allarmi, parametri.**

**Con Ricevitore RF caldaia da inserire se il seganle WiFi presso la caldaia è debole o assente.**

**Installazione wireless.**

9 **Per amplificare il segnale WiFi è possibile utilizzare l'accessorio WiFi EXTERDER in alternativa al Ricevitore RF Caldaia.**

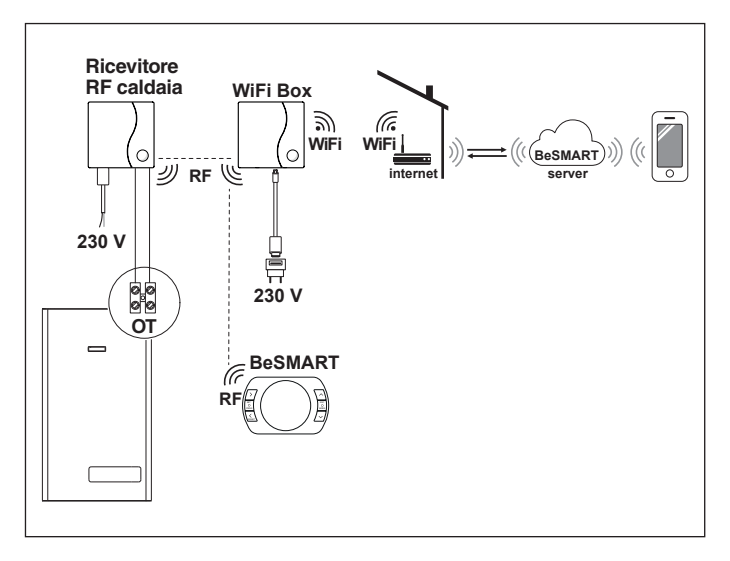

**Cronotermostato ON/OFF sul riscaldamento (TA) con controllo remoto mediante WiFi.**

**Multizona di riscaldamento in ON/OFF.**

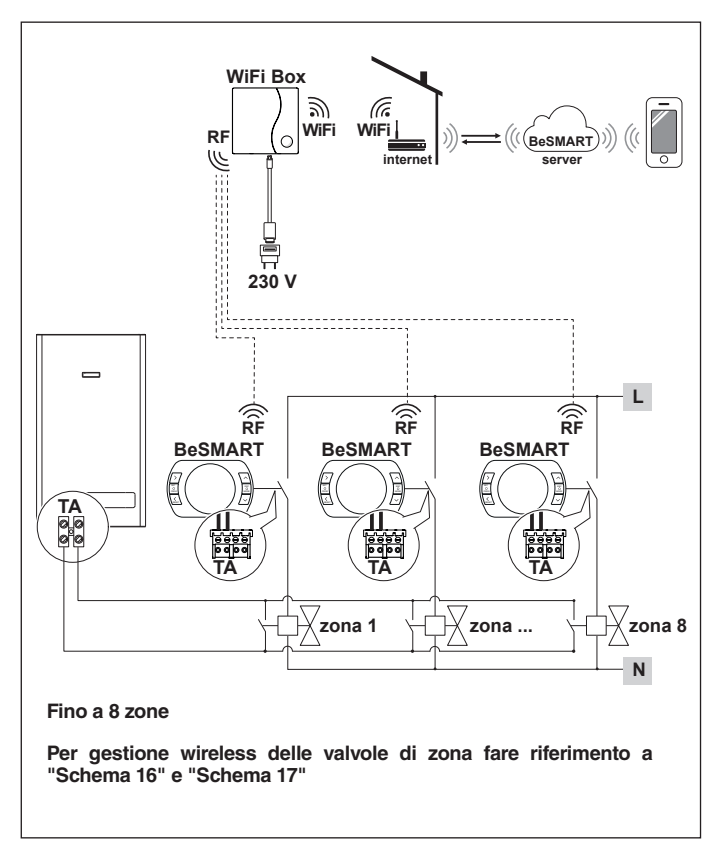

**Cronotermostato modulante/comando remoto con controllo remoto mediante WiFi.** 

**Impianto multizona di riscaldamento in termoregolazione modulante.**

**OT: controllo completo di caldaia; riscaldamento, sanitario, allarmi, parametri.**

**Termoregolazione su ogni singola zona con selezione automatica della temperatura maggiore di richiesta tra le varie zone.**

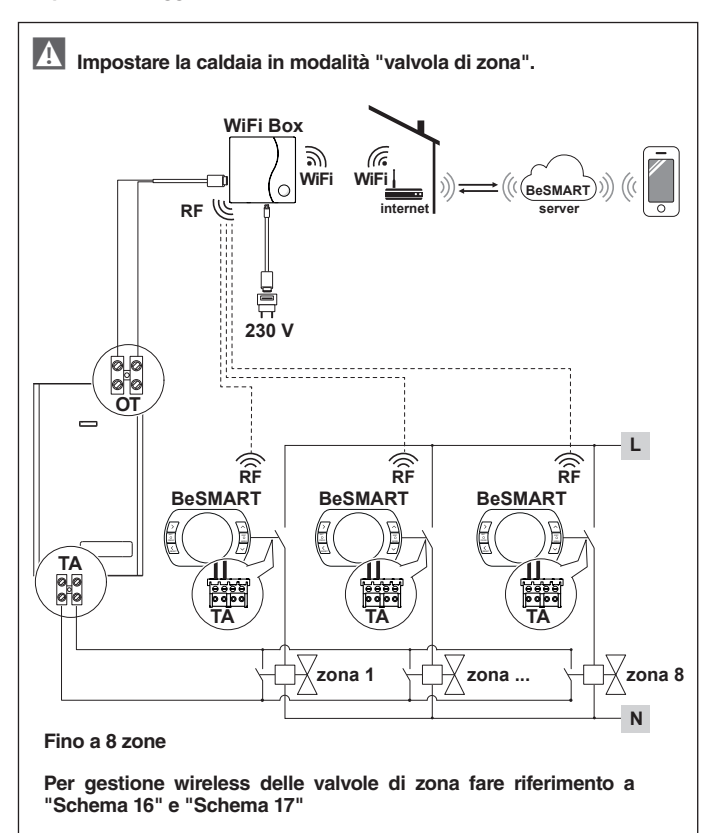

**Cronotermostato modulante/comando remoto con controllo remoto mediante WiFi.** 

**Impianto multizona di riscaldamento in termoregolazione modulante.**

**OT: controllo completo di caldaia; riscaldamento, sanitario, allarmi, parametri.** 

**Termoregolazione su ogni singola zona con selezione automatica della temperatura maggiore di richiesta tra le varie zone.**

**Con Ricevitore RF caldaia da inserire se il seganle WiFi presso la caldaia è debole o assente.**

9 **Per amplificare il segnale WiFi è possibile utilizzare l'accessorio WiFi EXTERDER in alternativa al Ricevitore RF Caldaia.**

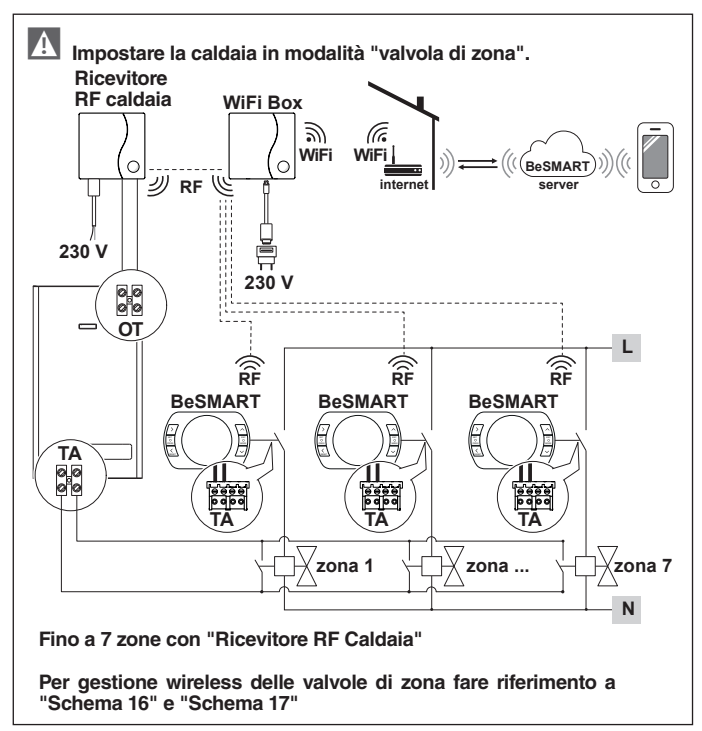

**Gestione wireless delle valvole di zona tramite Ricevitore RF caldaia. Utilizzo generico sia in impianti ON/OFF che in OT, con o senza WiFi.**

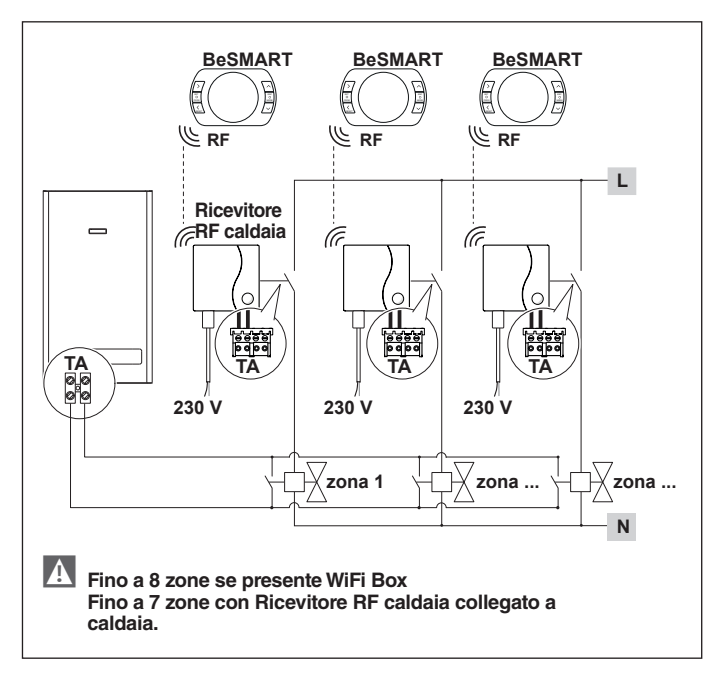

**Gestione wireless di più dispositivi comandati da un unico BeSMART e delle valvole di zona tramite Ricevitore RF caldaia.**

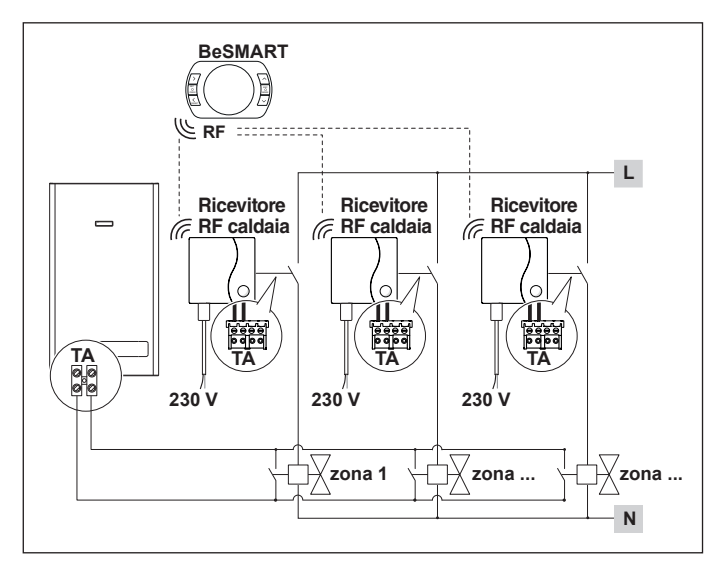

**Gestione zona con fonte energetica alternativa svincolata dalla caldaia. Cronotermostato modulante/comando remoto con controllo remoto mediante WiFi e cronotermostato ON/OFF (TA), con controllo remoto mediante WiFi.**

**Impianto multizona di riscaldamento in termoregolazione modulante.**

**OT: controllo completo di caldaia; riscaldamento, sanitario, allarmi, parametri.**

**Termoregolazione su ogni singola zona con selezione automatica della temperatura maggiore di richiesta tra le varie zone.**

**Multizona di riscaldamento in ON/OFF.**

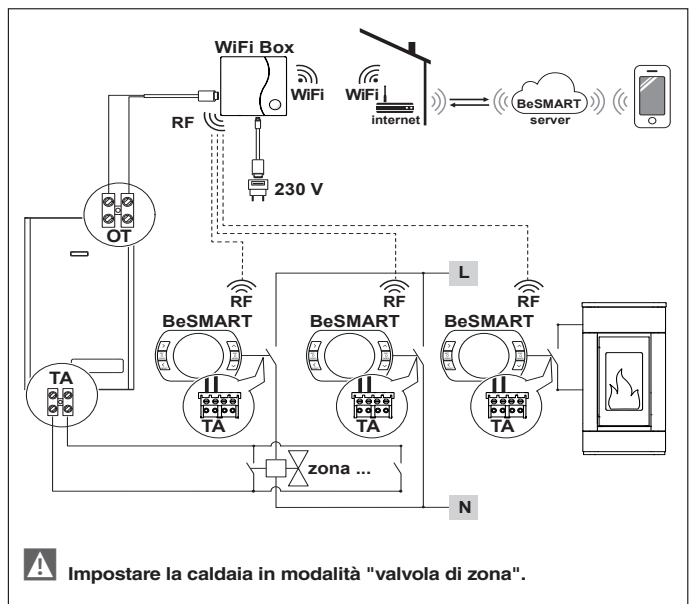

**Fino a 8 zone**

**Per gestione wireless delle valvole di zona fare riferimento a "Schema 16" e "Schema 17"**

**Impostare il parametro 29 della zona relativa alla fonte energetica alternativa in OFF.**

**Gestione zona con fonte energetica alternativa svincolata dalla caldaia. Cronotermostato modulante/comando remoto con controllo remoto mediante WiFi e cronotermostato ON/OFF (TA).**

**Impianto multizona di riscaldamento in termoregolazione modulante.**

**OT: controllo completo di caldaia; riscaldamento, sanitario, allarmi, parametri.**

**Termoregolazione su ogni singola zona con selezione automatica della temperatura maggiore di richiesta tra le varie zone.**

**Con Ricevitore RF caldaia da inserire se il seganle WiFi presso la caldaia è debole o assente.**

**Multizona di riscaldamento in ON/OFF**

9 **Per amplificare il segnale WiFi è possibile utilizzare l'accessorio WiFi EXTERDER in alternativa al Ricevitore RF Caldaia.**

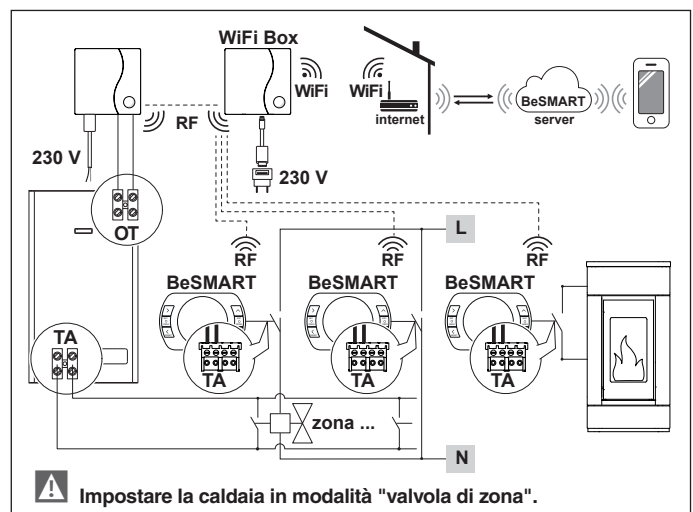

**Fino a 7 zone**

**Per gestione wireless delle valvole di zona fare riferimento a "Schema 16" e "Schema 17"**

**Impostare il parametro 29 della zona relativa alla fonte energetica alternativa in OFF.**

9 In caso di installazione di **BeSMART** aggiuntivi è necessario eseguire la procedura di accoppiamento **BeSMART** al WiFi Box (vedi "3.13 Funzione accoppiamento" a pagina 68).

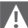

9 In caso di installazione di un Ricevitore RF caldaia collegato alla caldaia caldaia è necessario eseguire la procedura di accoppiamento al WiFi Box (vedi "3.13 Funzione accoppiamento" a pagina 68).

**1** In caso di installazione di uno o più Ricevitori RF caldaia abbinati ad uno o più **BeSMART** è necessario eseguire la procedura di accoppiamento con il termostato **BeSMART** (vedi "3.13 Funzione accoppiamento" a pagina 68).

#### **2.3 Dati tecnici**

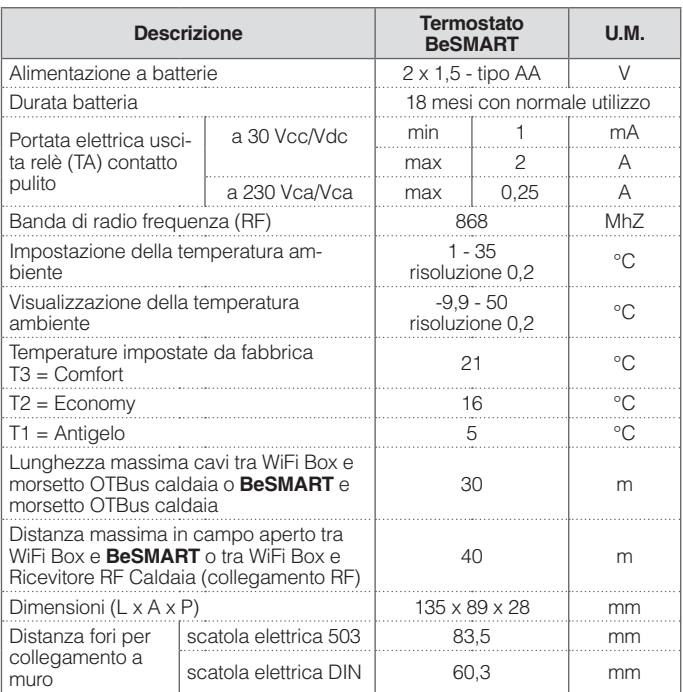

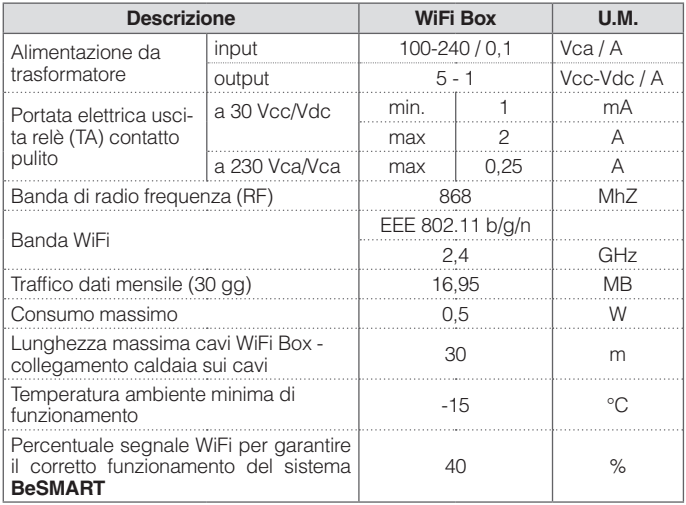

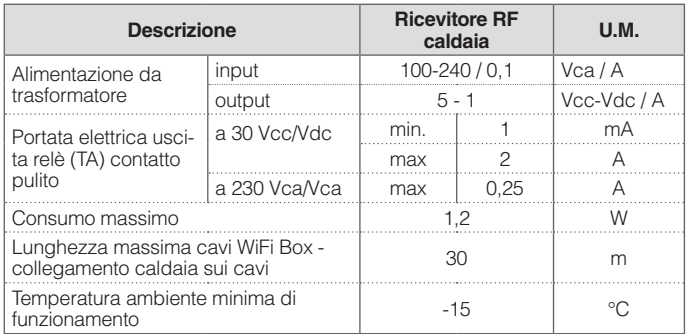

#### **2.4 Dimensioni**

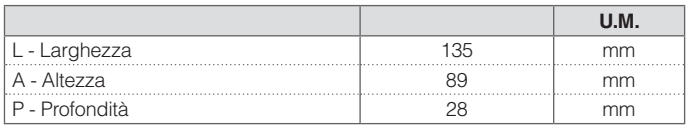

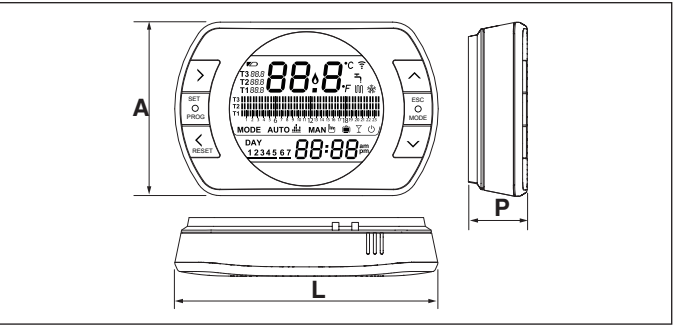

#### **Preparazione**

#### Prima dell'installazione

Verificare che il termostato sia compatibile con la caldaia (consultare manuale installatore caldaia).

Il termostato **BeSMART** wireless può essere installato ovunque, è tuttavia consigliabile stabilire il punto più idoneo.

- − Evitare correnti d'aria (A)
- − Non installare sopra fonti di calore (B)
- − Evitare luce diretta del sole (C)
- − Posizionare ad altezza adeguata (D)

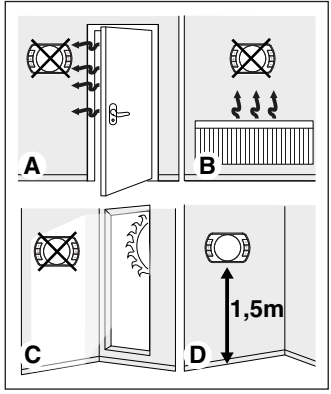

L'installazione wireless non necessita di cablaggio pertanto l'operazione risulta estremamente semplice.

Il termostato **BeSMART** può essere installato anche cablato in sostituzione di un qualsiasi termostato già esistente, previa verifica della compatibilità.

Prima di procedere all'installazione del modulo di comando della caldaia

(WiFi Box) interrompere l'alimentazione della caldaia.

#### Durante l'installazione

Sono necessari i seguenti attrezzi:

- − Cacciavite a croce
- − Piccolo cacciavite a taglio
- − Pinza e pinza spella fili

#### **Installazione BeSMART**

Separare il **BeSMART** dalla sua base;

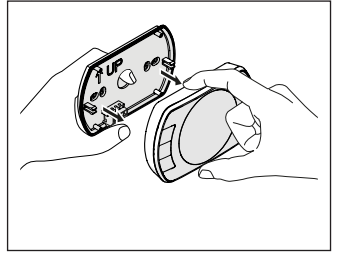

Fissare la base del **BeSMART** alla parete o scatola elettrica utilizzando le viti a corredo.

Utilizzo di viti non a CORREDO può compromettere la corretta chiusura delle plastiche. Fare attenzione che la testa della vite sia inserita correttamente nella sede.

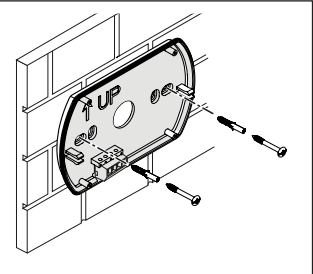

Il **BeSMART** può essere installato in una delle seguenti modalità:

#### Wireless

Installazione senza fili.

Si consiglia di verificare la distanza massima in campo aperto, riportata nei dati tecnici del termostato **BeSMART**.

La perdita della comunicazione radiofrequenza è segnalata con allarme E82. Una distanza troppo elevata potrebbe generare anche saltuariamente l'allarme E82 provocando un non corretto funzionamento del sistema.

#### Cablato in ON/OFF (contatto TA su base **BeSMART**)

Sostituzione di vecchi termostati o nuova installazione mediante fili in ON/OFF (acceso/spento). Il **BeSMART** può essere collegato ad una caldaia, una valvola di zona o altro dispositivo. Il carico elettrico sul contatto TA del **BeSMART** non deve superare le specifiche del relè stesso, (vedi "2.3 Dati tecnici" a pagina 30). Qualora il carico elettrico non sia compatibile con le caratteristiche tecniche indicate nei dati tecnici del termostato **BeSMART**, si consiglia di utilizzare un relè aggiuntivo di separazione.

Collegare i cavi provenienti dal morsetto TA di caldaia o l'alimentazione della eventuale/i valvole di zona al morsetto TA del **BeSMART.**

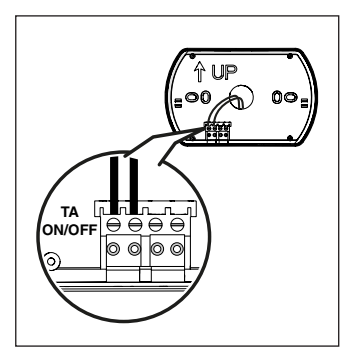

#### Cablato in OTBus (contatto OTBus su base **BeSMART).**

Collegamento diretto mediante due fili a caldaia dotata del medesimo protocollo di comunicazione.

Si consiglia di verificare la lunghezza massima dei cavi tra WiFi Box e morsetto OTBus caldaia o **BeSMART** e morsetto OTBus caldaia (vedi 2.3 Dati tecnici" a pagina 13). Per il collegamento elettrico alla caldaia, si consiglia di verificare il manuale della stessa.

**4** Il collegamento cablato in OTBus tra **BeSMART** e caldaia è consigliato se non presente il WiFi Box. Con suddetto collegamento e presenza di WiFi Box si potrà gestire una sola zona e il funzionamento tramite APP non è garantito.

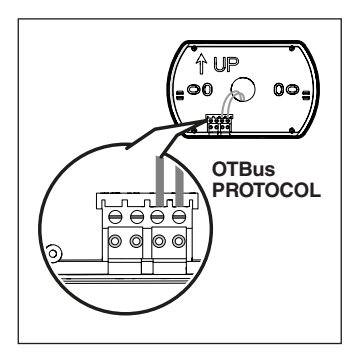

Inserire le 2 batterie di tipo AA fornite a corredo, rispettando la polarizzazione indicata.

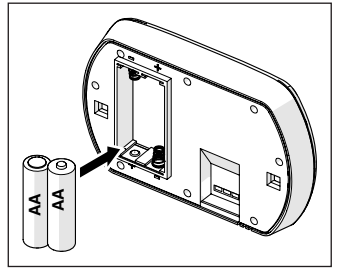

Montare il **BeSMART** sulla sua base;

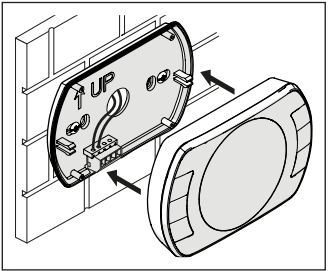

#### **Installazione WiFi Box**

Descrizione del WiFi Box

Il WiFi Box è un oggetto che comunica con il termostato **BeSMART** o con il Ricevitore RF caldaia solo ed esclusivamente via radiofrequenza (wireless).

#### OUTPUTS

Il WiFi Box ha al suo interno un relè (vedi "2.3 Dati tecnici" a pagina 30) che replica i relè dei termostati **BeSMART** accoppiati allo stesso. È chiuso (ON) se almeno 1 dei relè dei **BeSMART** è chiuso, mentre è aperto (OFF) quando tutti i relè dei **BeSMART** sono aperti (OFF).

Il WiFi Box ha al suo interno la possibilità di collegarsi in modo cablato al collegamento OTBus di caldaia. Il WiFi Box si trasforma in questo caso in ricevitore wireless di un comando OTBus. Tutte le informazioni disponibili presso il **BeSMART** sul canale OTBus sono replicate al ricevitore che a sua volta le trasmette via cavo alla caldaia, si tratta quindi di una comunicazione in radiofrequenza di informazioni complesse.

Le uscite relè e OTBus sono identificate sul WiFi Box con OUTPUTS e sono disponibili mediante spina di tipo USB.

Di seguito indicazione della posizione e distinzione delle 2 uscite sulla spina di tipo USB.

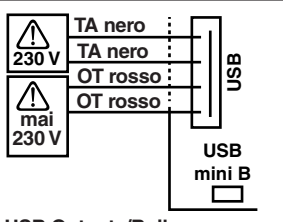

**USB Outputs/Boiler: TA contatto pulito**

ON/OFF Relay  $max$  2A a 30VDC max 0,25A a 230VAC

**Contatto protocollo OTBus** mai 230V

#### **Alimentazione:**

USB mini B 5V - 1A WiFi: IEEE 802.11 b/g/n - 2,4 GHz Radiofrequenza: 868 MHz Potenza assorbita: 0,5 W

A corredo sono forniti 2 cavi USB, uno per alimentazione da alimentatore USB e l'altro per il collegamento del WiFi Box alla caldaia.

Il cavo per il collegamento all'alimentazione elettrica è un USB-mini USB.

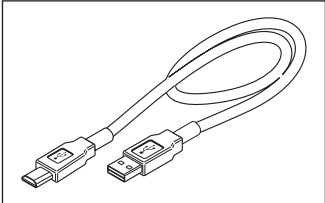

Il cavo USB per il collegamento alla caldaia ha un estremità con 4 terminali.

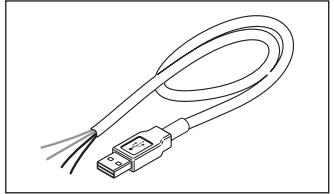

I terminali neri individuano il collegamento in ON/OFF (acceso/spento) e sono da collegare al'uscita "termostato ambiente di caldaia".

I terminali rossi individuano il collegamento via OTBus e sono da collegare all'uscita "OTBus" della caldaia.

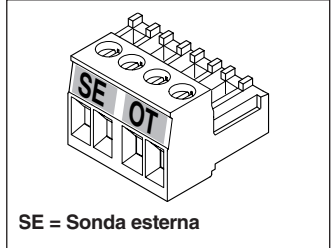

In caso in cui sia installato nel sistema un Ricevitore RF caldaia, questi non fa altro che replicare tutto quello che succede nel WiFi Box su un ricevitore in radio frequenza provvisto delle medesime uscite (ON/OFF e OTBus) che utilizzano gli stessi colori dei cavi: Rossi = OTBus, Neri = ON/OFF
Di seguito indicazione del Ricevitore RF caldaia e descrizione sul suo collegamento elettrico (6 fili)

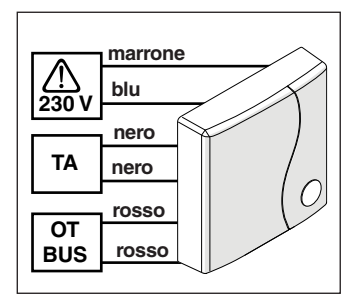

#### **Collegamento WiFi Box in OTBus (solo per caldaie dotate di protocollo OTBus compatibile)**

Collegare i fili rossi del il cavo USB al morsetto OTBus di caldaia (si consiglia di verificare manuale installatore di caldaia). Qualora la caldaia sia sprovvista del morsetto OTBus è possibile utilizzare il connettore OTBus a corredo del cofanetto **BeSMART** WiFi (solo per caldaie sprovviste dello stesso).

4 Solo uno dei componenti del sistema **BeSMART** (**BeSMART**, WiFi Box o Ricevitore RF caldaia deve essere collegato via cavo in OTBus alla caldaia).

#### **Collegamento WiFi Box in ON/OFF**

Collegare i fili neri del il cavo USB al morsetto Termostato Ambiente di caldaia (si consiglia di verificare manuale installatore di caldaia).

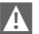

9 In presenza di termostati **BeSMART** cablati in ON/OFF o di fine corsa valvole di zona, si consiglia di collegare gli stessi al morsetto Termostato Ambiente di caldaia e collegare il WiFi Box via cavo alla caldaia solo ed esclusivamente in OTBus (solo per caldaie dotate di protocollo OTBus compatibile).

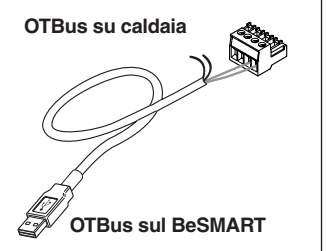

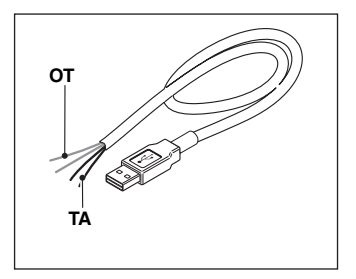

**Cavi neri** = TA (ON/OFF) **Cavi rossi** = OTBus protocollo di comunicazione

Applicare il WiFi Box sul mantello della caldaia mediante magnete presente sul retro dello stesso;

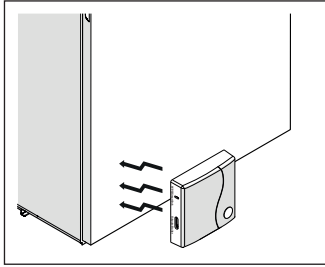

Collegare il connettore USB del cavo, precedentemente collegato, nell'uscita OUTPUTS/BOILER del WiFi Box;

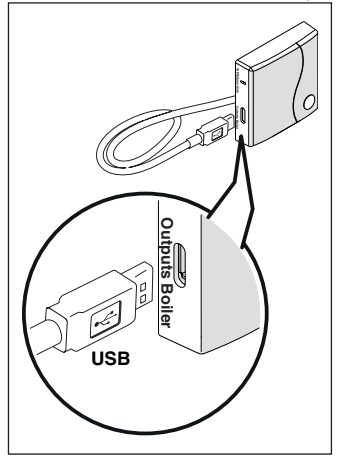

Alimentare il WiFi Box tramite l'apposito cavo e alimentatore forniti a corredo.

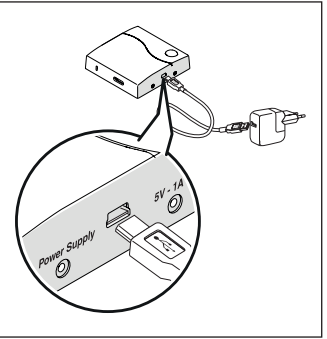

#### **Reset della funzione di auto configurazione collegamento OTBus**

Il **BeSMART** è configurato per il funzionamento in ON/OFF.

In caso lo stesso sia collegato ad un bus di comunicazione OTBus (cablato o wireless-radiofrequenza),

il **BeSMART** si auto configura nella modalità di funzionamento "Controllo remoto di caldaia".

Per ripristinare il termostato nella modalità originale (ON/OFF) è necessario togliere e rimettere le batterie.

**4** L'allarme E82 potrebbe essere causato da un cambio di modalità di utilizzo, da OTBus a ON/ OFF o viceversa.

#### **Installazione e configurazione della APP per smartphone**

Scaricare la APP sul proprio smartphone o tablet;

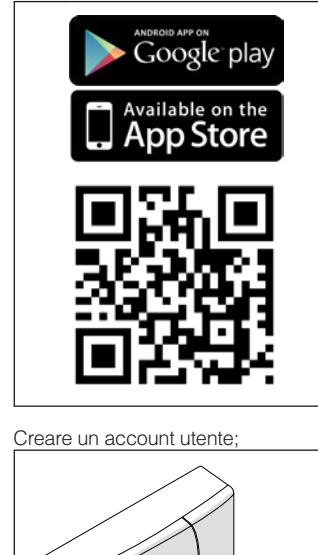

Abbinare l'ID WiFi del WiFi Box all'account utente.

Se necessario abbinare in radio frequenza (RF) al WiFi Box altri termostati e/o Ricevitore RF caldaia, premere per 5 secondi il tasto trasparente sul WiFi Box fino al lampeggio contemporaneo dei LEDs e mettere nella medesima modalità la controparte da abbinare (vedi "Funzione accoppiamento" a pagina 68). Terminato l'accoppiamento automaticamente il sistema si riporta alla normalità.

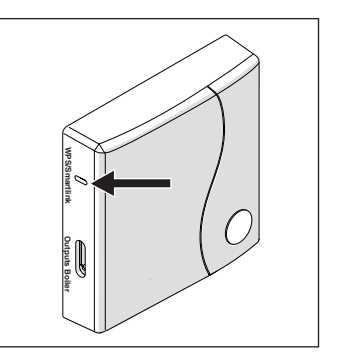

Associare la password del proprio modem di casa al WiFi Box scegliendo una delle seguenti modalità.

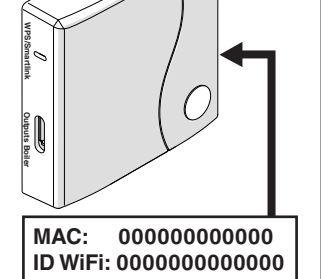

A Smartphone o tablet devono essere connessi alla rete WiFi a cui andrà associato il WiFi Box

#### **Smart Link**

- − Premere 1 volta il tasto Smart Link sul WiFi Box con uno strumento adeguato.
- − I led verde e rosso iniziano a lampeggiare velocemente.
- − Selezionare il campo "Configura il WiFi" nel menu a tendina della APP, inserire la password del modem di casa e premere il tasto "Collegati".

L'associazione è conclusa se la APP mostra l'avviso "collegamento effettuato con successo".

1 Il sistema, un volta on-line, impiega fino a 4 minuti per autoconfigurarsi.

**WPS** (solo per modem provvisti di questa funzione)

- − Mettere in modalità WPS il modem di casa.
- − Premere a lungo (5 sec) il tasto WPS sul WiFi Box con uno strumento adeguato fino a quando i led rosso e verde dello stesso, lampeggiano velocemente.

L'associazione è conclusa se, dopo pochi secondi, il led rosso del WiFi Box lampeggia velocemente.

Il sistema, un volta on-line, impiega fino a 4 minuti per autoconfigurarsi.

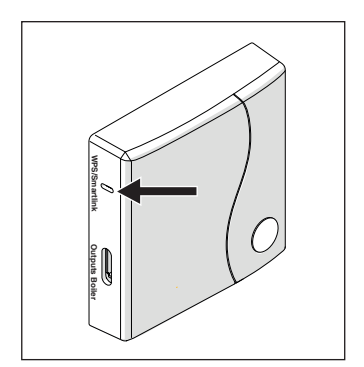

Riavviare il router WiFi al termine dell'operazione.

#### **NOTA**

Per ulteriori informazioni vi invitiamo a consultare il manuale della APP **BeSMART.**

### **3 MESSA IN SERVIZIO**

#### **3.1 Interfaccia utente**

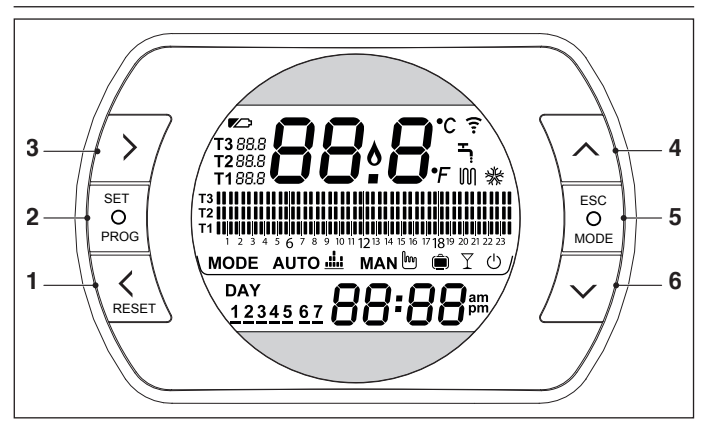

- **1 Tasto BACK** = consente di selezionare il campo desiderato, resettare un'allarme o attivare la funzione speciale ONE HOUR BOOSTER
- **2 Tasto SET/PROG** = consente di accedere ai menu o al campo selezionato e memorizzare
- **3 Tasto FORWARD** = consente di selezionare il campo desiderato o attivare la funzione speciale ANTICIPO
- **4 Tasto UP** = incrementa il campo selezionato o visualizza la temperatura ambiente relativa alla fascia oraria in corso
- **5 Tasto ESC/MODE** = consente di selezionare la modalità di funzionamento, uscire dalla programmazione, attivare la funzione di accoppiamento o attivare la funzione speciale CARICAMENTO SEMIAUTOMATICO

**ESC** = esci

**MODE** = seleziona la modalita:

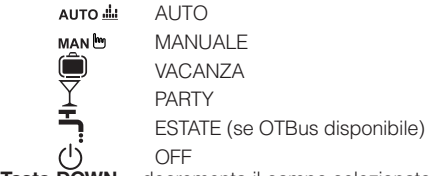

**6 Tasto DOWN** = decrementa il campo selezionato o visualizza la temperatura ambiente relativa alla fascia oraria in corso

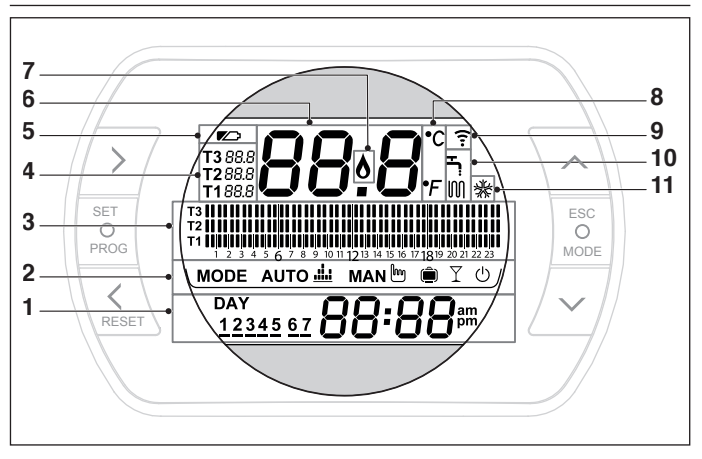

- **Campo giorno e ora**
- **Campo modalità di funzionamento**
- **Campo programma orario** riscaldamento o sanitario
- **Campo temperatura setpoint ambiente** desiderata relativa al programma riscaldamento. Se impostata la modalità estate/sanitario viene visualizzata la temperatura di setpoint sanitario (disponibile con collegamento OTBus tra WiFi Box e caldaia o Ricevitore RF e caldaia o **BeSMART** e caldaia, se il protocollo OTBus lo prevede)
- **Campo batterie in esaurimento**
- **Campo temperatura ambiente** rilevata dal termostato **BeSMART**
- **Campo presenza fiamma** (disponibile con collegamento OTbus tra WiFi Box e caldaia o Ricevitore RF e caldaia o **BeSMART** e caldaia, se il protocollo OTbus lo prevede) o richiesta riscaldamento se sistema **BeSMART** in ON/OFF
- **Campo unità di misura** (°C / °F)
- **Campo comunicazione radiofrequenza** attiva con il WiFi Box o con il Ricevitore RF caldaia
- **Campo modalità riscaldamento o sanitario attiva**
- **Campo modalità raffrescamento attiva**

Dalla schermata HOME premere il tasto SET/PROGRAM per due volte.

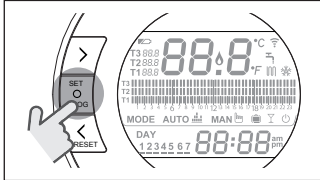

Selezionare con il tasto FORWARD > o BACK < il campo desiderato (ora, minuti, giorno, mese e anno).

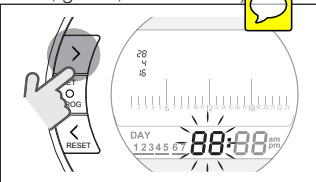

Quando si seleziona giorno lampeggia il numero corrispondente e viene visualizzata la scritta dAY.

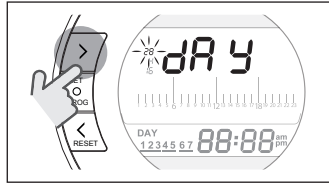

Quando si seleziona mese lampeggia il numero corrispondente e viene visualizzata la scritta Non.

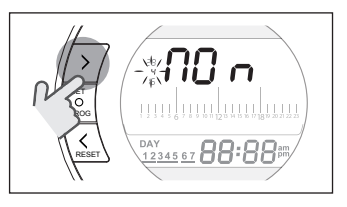

Quando si seleziona anno lampeggia il numero corrispondente e viene visualizzata la scritta YEA.

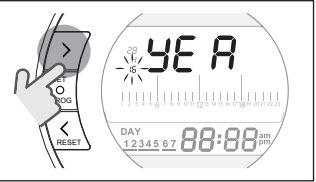

Con i tasti UP  $\land$  o DOWN  $\lor$  modificare il suo valore.

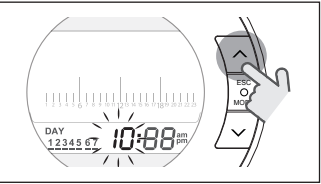

Premere il tasto SET/PROG per memorizzare e tornare al menu programmazione, premere ESC/MODE per memorizzare ed uscire dal menu programmazione oppure attendere 30 secondi per memorizzare automaticamente il valore e tornare alla schermata HOME.

#### **3.4 Impostazione modalità riscaldamento/ raffrescamento**

Il **BeSMART** è impostato di default in modalità riscaldamento.

In riscaldamento il **BeSMART** attiva una richiesta di calore quando la temperatura ambiente è **inferiore** alla temperatura impostata.

In raffrescamento il **BeSMART** attiva una richiesta di accensione (se presente un sistema di raffrescamento) quando la temperatura ambiente è **superiore** alla temperatura impostata.

Dalla schermata HOME premere il tasto SET/PROGRAM per entrare nel menu utente.

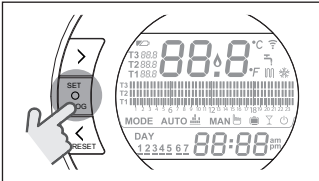

Premere il tasto FORWARD > o BACK per selezionare il campo RISCAL-DAMENTO/RAFFRESCAMENTO.

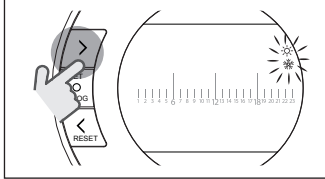

Premere il tasto SET/PROGRAM per procedere all'impostazione.

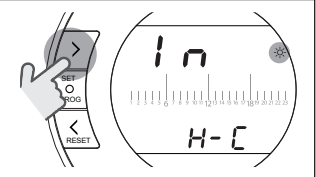

Premere il tasto UP  $\land$  o DOWN  $\lor$ per selezionare la modalità desiderata.

#### **IN=INVERNO**

Modalità riscaldamento.

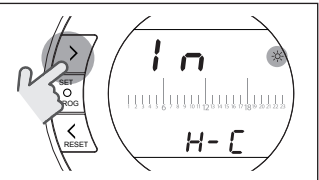

#### **SU=ESTATE** Modalità raffrescamento.

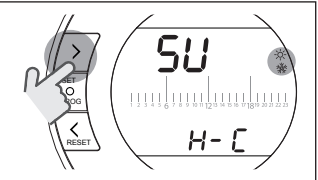

Premere il tasto SET/PROG per memorizzare e tornare al menu programmazione, premere ESC/MODE per memorizzare ed uscire dal menu programmazione oppure attendere 30 secondi per memorizzare automaticamente il valore e tornare alla schermata HOME.

9 Se almeno un termostato **BeSMART** è in modalità raffrescamento, non viene gestita la richiesta di calore riscaldamento tramite OTBus.

#### **3.5 Impostazione modalità di funzionamento**

Dalla schermata HOME premere ciclicamente il tasto ESC/MODE

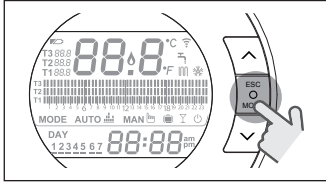

per selezionare una delle seguenti modalità:

## **3.5.1 Modalità SPENTO**

**BeSMART** in modalità SPENTO garantisce unicamente la minima temperatura ambiente impostata nel parametro 01 del menu tecnico PL.

#### **NOTA**

Solo se la caldaia è in condizione di funzionare correttamente (caldaia alimentata e non in blocco).

In caso di collegamento OTBus tra<br>WiFi Box e caldaia (comprese le altre tipologie di collegamento tramite OTBus) la caldaia rimane in stato OFF<br>se tutti i termostati **BeSMART** presenti nel sistema sono in OFF. Caldaia in OFF significa nessuna produzioni di riscaldamento e **acqua calda sani- taria.**

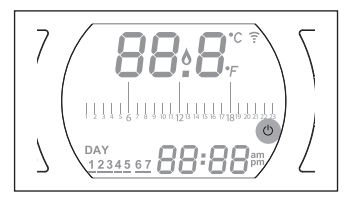

# **3.5.2 Modalità ESTATE/SANITARIO**

**BeSMART** in modalità ESTATE/SANI-TARIO. In questa modalità la caldaia fornisce acqua calda sanitaria in caso di richiesta (caldaia istantanea).

Se il parametro 24 CLOC è impostato in ON, il **BeSMART** seguirà le fasce orarie impostate nel menu utenteprogramma orario ACS preriscaldando l'acqua nel bollitore ad accumulo (solo caldaie con bollitore integrato).

Verrà comunque garantita la minima temperatura ambiente impostata nel parametro 01 del menu tecnico PL.

In caso di collegamento OTBus tra<br>WiFi Box e caldaia (comprese le altre tipologie di collegamento tramite OTBus) la caldaia rimane in modalità ESTATE se almeno uno dei termostati è in estate e gli altri in modalità OFF (spento).

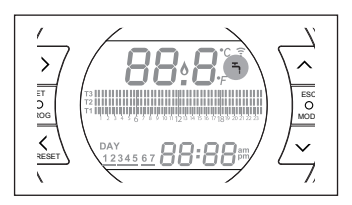

#### **3.5.3 Modalità Inverno/** AUTOMATICO AUTO **ALL**

**BeSMART** in modalità Inverno/AU-TOMATICO seguirà il programma orario impostato nel menu utente-programma orario riscaldamento.

giamma ciano nocaraamono.<br>In caso di collegamento OTBus tra<br>WiFi Box e caldaja (comprese le altre tipologie di collegamento tramite OTBus) la caldaia rimane in modalità Inverno/AUTOMATICO se almeno uno dei termostati è in modalità riscaldamento.

**4** In caso di installazione con più termostati **BeSMART** collegati tramite OTBus, se uno dei dispositivi è in modalità **raffrescamento,** non viene gestita la richiesta di calore verso la caldaia.

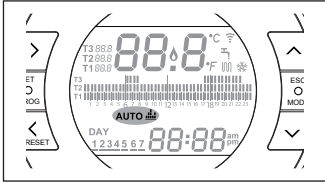

# **3.5.4 Modalità Inverno/MANUALE**

**BeSMART** in modalità Inverno/ MA-NUALE Il cronotermostato **BeSMART** punterà la temperatura di setpoint ambiente T3 (Comfort) ignorando il programma orario riscaldamento.

lm caso di collegamento OTBus tra<br>WiFi Box e caldaia (comprese le altre tipologie di collegamento tramite OTBus) la caldaia rimane in modalità Inverno/MANUALE se almeno uno dei termostati è in modalità riscaldamento.

9 In caso di installazione con più termostati **BeSMART** collegati tramite OTBus, se uno dei dispositivi è in modalità **raffrescamento,** non viene gestita la richiesta di calore verso la caldaia.

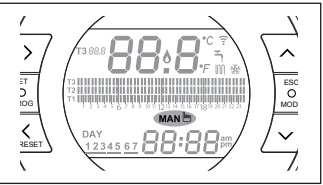

# **3.5.5 Modalità Inverno/VACANZA**

**BeSMART** in modalità VACANZA punterà la temperatura di setpoint ambiente T2 (Economy) ignorando il programma orario riscaldamento, per i giorni impostati con il tasto FORWARD  $>$  o BACK  $\lt$ .

**BeSMART** ritorna nella modalità AUTO **AUTO de la scaduti i giorni impo-**<br>stati nella modalità VACANZA (

In caso di collegamento OTBus tra<br>WiFi Box e caldaia (comprese le altre tipologie di collegamento tramite OTBus) la caldaia rimane in modalità Inverno/VACANZA se almeno uno dei termostati è in modalità riscaldamento.

**4** In caso di installazione con più termostati **BeSMART** collegati tramite OTBus, se uno dei dispositivi è in modalità **raffrescamento,** non viene gestita la richiesta di calore verso la caldaia.

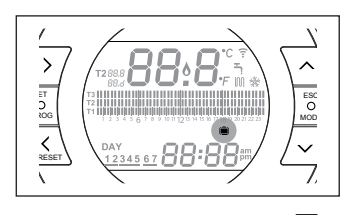

**3.5.6 Modalità Inverno/PARTY** 

**BeSMART** in modalità PARTY punterà la temperatura di setpoint ambiente T3 (Comfort) ignorando il programma orario riscaldamento, fino alla mezzanotte del giorno corrente, per poi ritornare automaticamente nella<br>modalità AUTO **AUTO du** 

In caso di collegamento OTBus tra<br>WiFi Box e caldaia (comprese le altre tipologie di collegamento tramite OTBus) la caldaia rimane in modalità Inverno/PARTY se almeno uno dei termostati è in modalità riscaldamento.

 $\overline{4}$  In caso di installazione con più termostati **BeSMART** collegati tramite OTBus, se uno dei dispositivi è in modalità **raffrescamento,** non viene gestita la richiesta di calore verso la caldaia.

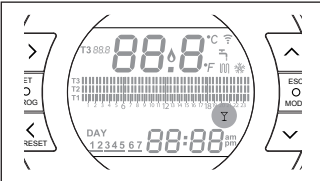

#### **3.6 Impostazione funzioni speciali**

#### **3.6.1 Funzione ANTICIPO per modalità di funzionamento AUTOMATICO**

La funzione ANTICIPO permette di anticipare la partenza della successiva fascia oraria riscaldamento/raffrescamento e della relativa temperatura di setpoint ambiente desiderata, oppure di disabilitare la fascia oraria riscaldamento qualora la stessa sia già in corso.

Per attivare/disattivare la funzione ANTICIPO, dalla schermata HOME, premere il tasto FORWARD > (se attiva, viene visualizzata anche l'icona MAN).

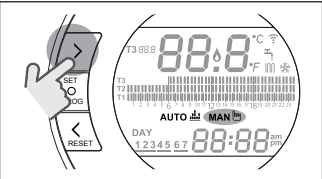

#### **3.6.2 Funzione ONE HOUR BOOSTER per modalità di funzionamento AUTOMATICO**

La funzione ONE HOUR BOOSTER permette di attivare per 60 minuti la partenza della fascia oraria riscaldamento/raffrescamento e la relativa temperatura ambiente T3 (Comfort), qualora la stessa non sia già in corso.

 $\overline{A}$  Se la fascia oraria riscaldamento relativa alla temperatura di setpoint ambiente T3 (Comfort) è già in corso, attivando la funzione, viene prolungata di un'ora la fascia oraria, non oltre le ore 24.00 del giorno corrente.

Per attivare/disattivare la funzione ONE HOUR BOOSTER, dalla schermata HOME, premere il tasto BACK (se attiva, viene visualizzata anche l'icona MAN).

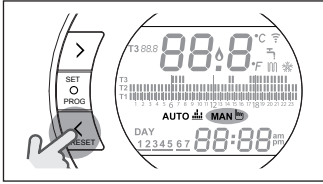

#### **3.6.3 Funzione RIEMPIMENTO SEMIAUTOMATICO**

La funzione RIEMPIMENTO SEMIAU-TOMATICO permette di ripristinare la corretta pressione impianto ed è disponibile solo per caldaie dotate della funzione in oggetto (se disponibile il collegamento OTBus tra WiFi Box e caldaia o Ricevitore RF e caldaia o **BeSMART** e caldaia, se il protocollo OTBus lo prevede).

Se nella schermata HOME viene visualizzato l'allarme rIE lampeggiante veloce (0,5 sec) all'interno del campo temperatura ambiente,

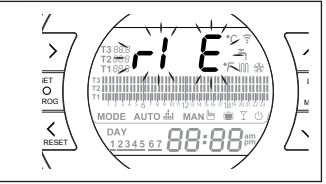

premere per 5 secondi il tasto ESC/ MODE per avviare la procedura di riempimento semiautomatico (la scritta rIE diventa fissa). Al rilascio del tasto ESC/MODE la scritta rIE inizia a lampeggiare lentamente (2 sec) fino al termine della funzione.

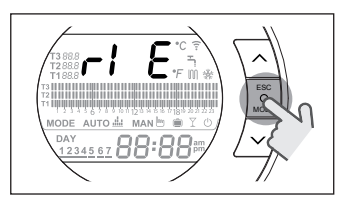

Quando la pressione impianto viene ripristinata il **BeSMART** torna automaticamente alla normale visualizzazione della schermata HOME.

A Se la funzione RIEMPIMENTO SEMIALITOMATICO non viene soddisfatta entro 90 secondi nelle schermata HOME viene visualizzato nuovamente l'allarme rIE lampeggiante veloce (1 sec).

#### **3.6.4 Funzione BLOCCO TASTI**

Per attivare/disattivare la funzione BLOCCO TASTI, dalla schermata HOME, premere contemporaneamente per 5 secondi i tasti FORWARD  $\sum$ e UP  $\bigwedge$  (se attiva viene visualizzato LOC per 5 secondi, se disattivata UnL per 5 secondi).

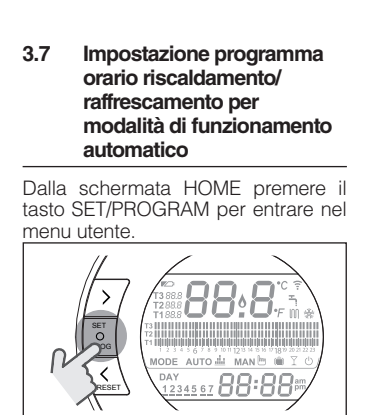

Premere il tasto FORWARD > o BACK per selezionare il campo PRO-GRAMMA ORARIO RISCALDAMEN-TO/RAFFRESCAMENTO **IN** 

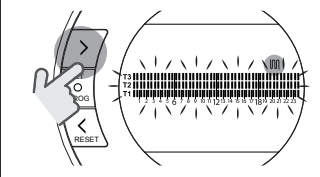

Premere il tasto SET/PROGRAM per procedere all'impostazione.

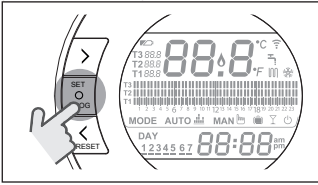

Premere il tasto FORWARD > o BACK per selezionare il giorno o il periodo settimanale da modificare.

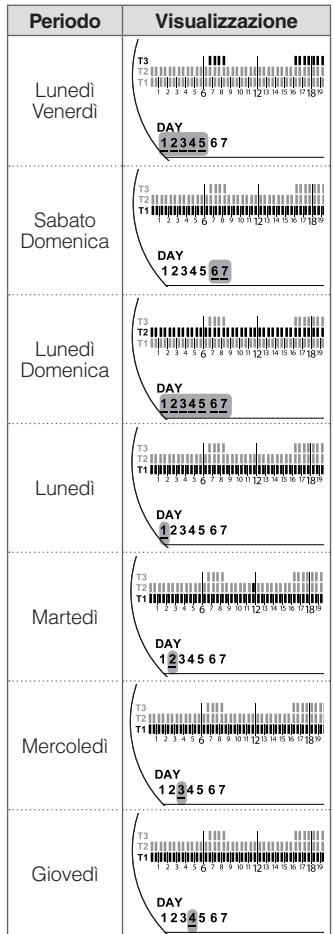

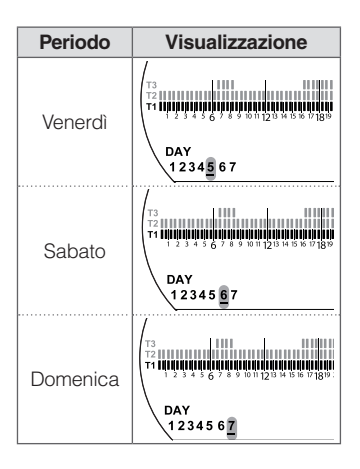

Premere il tasto SET/PROGRAM per confermare il giorno o il periodo settimanale da modificare.

Premere il tasto FORWARD > o BACK per selezionare il segmento di fascia oraria che si vuole modificare.

Premere il tasto ESC/MODE per selezionare il livello di temperatura di setpoint ambiente desiderato (T1, T2, T3).

Premere il tasto UP  $\land$  per copiare la precedente impostazione nel segmento di fascia oraria successivo (il tasto DOWN  $\vee$  può essere utilizzato per tornare indietro o copiare l'impostazione nel segmento di fascia oraria precedente).

Premere il tasto SET/PROG per memorizzare e tornare al menu programmazione, premere ESC/MODE per memorizzare ed uscire dal menu programmazione oppure attendere 30 secondi per memorizzare automaticamente il valore e tornare alla schermata HOME.

#### **3.8 Impostazione programma orario acqua calda sanitaria**

La funzione è disponibile solo se il parametro 24 CLOC è impostato in ON. Le fasce orarie sono impostate di default in ON (funzione sanitario attiva). Dalla schermata HOME premere il tasto SET/PROGRAM per entrare nel menu utente.

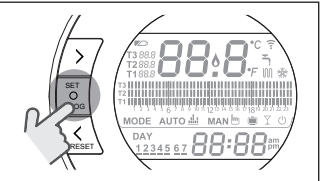

Premere il tasto FORWARD > o BACK per selezionare il campo PRO-GRAMMA ORARIO ACS<sup>1</sup>

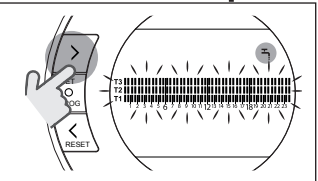

Premere il tasto SET/PROGRAM per procedere all'impostazione. Premere il tasto FORWARD > o BACK per selezionare il giorno o il periodo

settimanale da modificare.

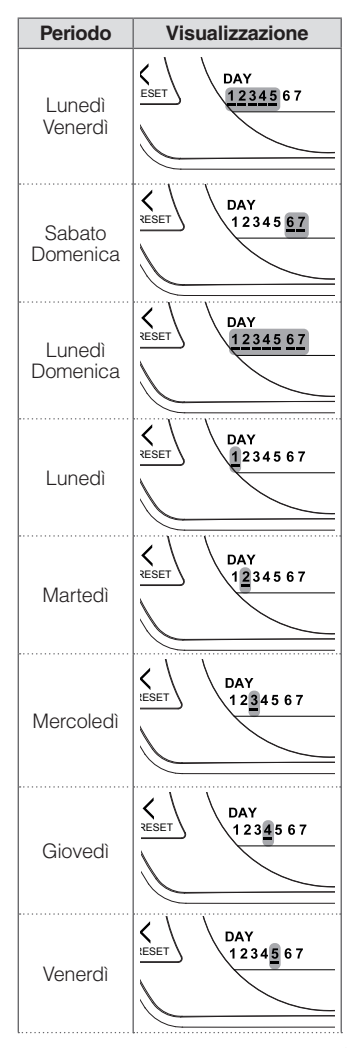

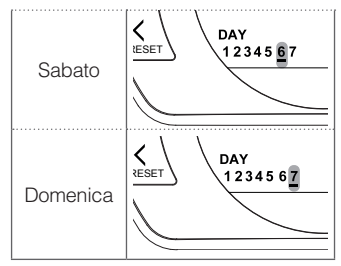

Premere il tasto SET/PROGRAM per confermare il giorno o il periodo settimanale da modificare.

Premere il tasto FORWARD > o BACK per selezionare il segmento di fascia oraria che si vuole modificare.

Premere il tasto ESC/MODE per attivare o disattivare la funzione sanitario.

Premere il tasto UP  $\bigwedge$  per copiare la precedente impostazione nel segmento di fascia oraria successivo (il tasto DOWN  $\vee$  può essere utilizzato per tornare indietro o copiare l'impostazione nel segmento di fascia oraria precedente).

Premere il tasto SET/PROG per memorizzare e tornare al menu programmazione, premere ESC/MODE per memorizzare ed uscire dal menu programmazione oppure attendere 30 secondi per memorizzare automaticamente il valore e tornare alla schermata HOME.

#### **3.9 Impostazione temperature di setpoint ambiente riscaldamento/ raffrescamento**

Per modificare le temperature di setpoint ambiente T1/T2/T3, dalla schermata HOME premere il tasto SET/PROGRAM per entrare nel menu utente.

Premere il tasto FORWARD > o BACK per selezionare il campo TEMPERA-RISCALDAMENTO/RAFFRE-**SCAMENTO** 

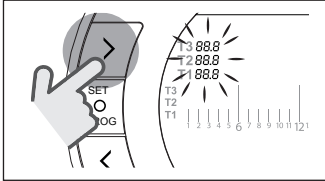

Premere il tasto SET/PROGRAM per procedere all'impostazione.

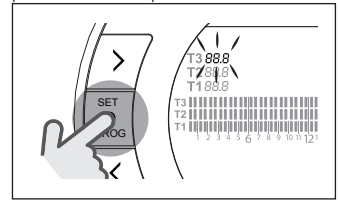

Premere il tasto FORWARD > o BACK per selezionare la temperatura da modificare.

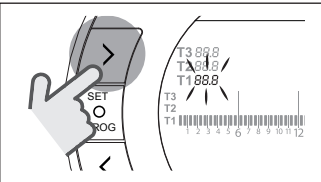

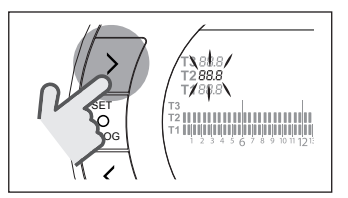

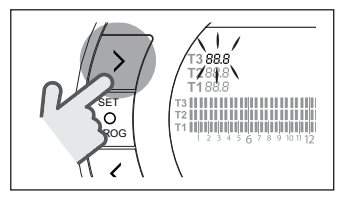

Premere il tasto UP  $\bigwedge$  o DOWN  $\bigvee$ per modificare la temperatura di setpoint ambiente selezionata.

9 La temperatura T3 (Comfort) non può essere maggiore di 35°C e minore/uguale a T2 (Economy).

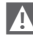

La temperatura T2 (Economy) non può essere maggiore/uguale a T3 (Comfort) e minore/uguale a T1 (Antigelo).

1 La temperatura T1 (Antigelo) non può essere maggiore/uguale a T2 (Economy ) e minore di  $1^{\circ}$ C.

Premere il tasto SET/PROG per memorizzare e tornare al menu programmazione, premere ESC/MODE per memorizzare ed uscire dal menu programmazione oppure attendere 30 secondi per memorizzare automaticamente il valore e tornare alla schermata HOME.

Le temperature di setpoint ambiente sono anche modificabili istantaneamente se il **BeSMART** si trova nella modalità di funzionamento corrispondente alla temperatura di setpoint ambiente che si vuole modificare.

#### **3.9.1 Impostazione temperature in modalità MANUALE**

Dalla schermata HOME premere il tasto UP  $\wedge$  o DOWN  $\vee$  per impostare la temperatura di setpoint ambiente desiderata T3 (Comfort).

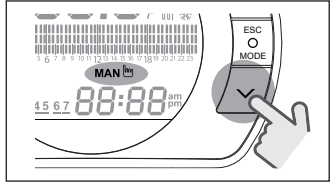

9 La temperatura di setpoint ambiente impostata non potrà essere minore/uguale alla temperatura T2 (Economy).

Premere il tasto SET/PROG per memorizzare e tornare alla schermata HOME, premere ESC/MODE per memorizzare e tornare alla schermata HOME oppure attendere 5 secondi per memorizzare automaticamente il valore e tornare alla schermata HOME.

#### **3.9.2 Impostazione temperature in modalità AUTOMATICO**

Dalla schermata HOME premere il tasto UP  $\wedge$  o DOWN  $\vee$  per impostare la temperatura di setpoint ambiente desiderata relativa alla fascia oraria in corso.

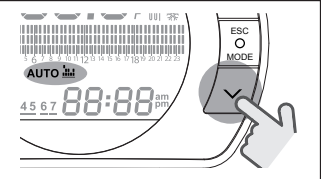

Premere il tasto SET/PROG per memorizzare e tornare alla schermata HOME, premere ESC/MODE per memorizzare e tornare alla schermata HOME oppure attendere 5 secondi per memorizzare automaticamente il valore e tornare alla schermata **HOME** 

#### **3.9.3 Impostazione temperature in modalità VACANZA**

Dalla schermata HOME premere il tasto UP  $\bigwedge$  o DOWN  $\bigvee$  per impostare la temperatura di setpoint ambiente desiderata T2 (Economy).

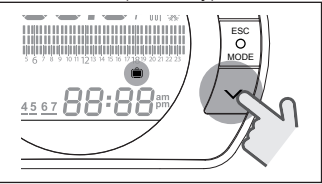

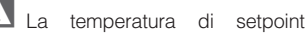

ambiente impostata non potrà essere maggiore/uguale a T3 (Comfort) e minore/uguale a T1 (Antigelo).

Premere il tasto SET/PROG per memorizzare e tornare alla schermata HOME, premere ESC/MODE per memorizzare e tornare alla schermata HOME oppure attendere 5 secondi per memorizzare automaticamente il valore e tornare alla schermata **HOME** 

#### **3.9.4 Impostazione temperature in modalità PARTY**

Dalla schermata HOME premere il tasto UP  $\bigwedge$  o DOWN  $\bigvee$  per impostare la temperatura di setpoint ambiente desiderata.

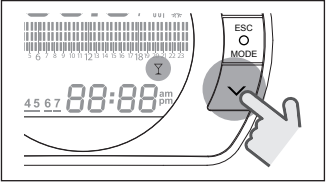

La temperatura ambiente impostata non potrà essere minore/uguale alla temperatura di setpoint ambiente desiderata T3 (Comfort).

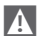

La temperatura di setpoint ambiente impostata non potrà essere minore/uguale alla temperatura T2 (Economy).

Premere il tasto SET/PROG per memorizzare e tornare alla schermata HOME, premere ESC/MODE per memorizzare e tornare alla schermata HOME oppure attendere 5 secondi per memorizzare automaticamente il valore e tornare alla schermata **HOME** 

#### **3.10 Impostazione temperatura di setpoint acqua calda sanitaria**

Dalla schermata HOME premere il tasto SET/PROGRAM per entrare nel menu utente.

Premere il tasto FORWARD > o BACK per selezionare il campo TEMPERA-TURE SANITARIO.

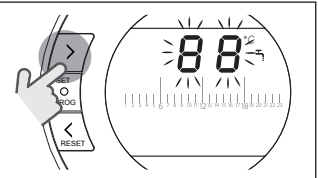

Premere il tasto SET/PROGRAM per procedere all'impostazione.

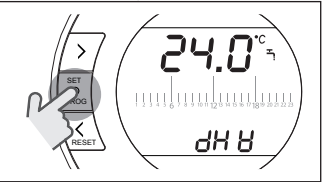

Premere il tasto UP  $\land$  o DOWN  $\lor$ per modificare la temperatura di setpoint sanitario.

Premere il tasto SET/PROG per memorizzare e tornare al menu programmazione, premere ESC/MODE per memorizzare ed uscire dal menu programmazione oppure attendere 30 secondi per memorizzare automaticamente il valore e tornare alla schermata HOME.

#### **3.11 Visualizzazione InFO di funzionamento**

La funzione in oggetto (disponibile con collegamento OTBus tra WiFi Box e caldaia o Ricevitore RF e caldaia o **BeSMART** e caldaia, se il protocollo OTBus lo prevede) permette di visualizzare il valore delle sonde caldaia e di alcuni stati di funzionamento della stessa.

Dalla schermata HOME premere il tasto SET/PROGRAM per entrare nel menu utente.

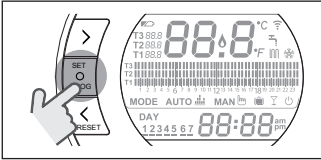

Premere il tasto FORWARD $\lambda$ o BACK  $\zeta$  per selezionare il campo InFO.

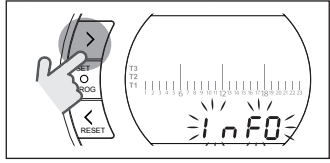

Premere il tasto SET/PROGRAM per procedere alla visualizzazione.

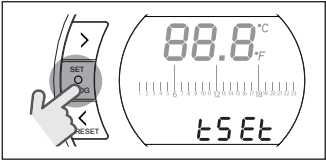

Premere il tasto UP  $\land$  o DOWN  $\lor$ per selezionare il parametro desiderato e attendere la sua visualizzazione.

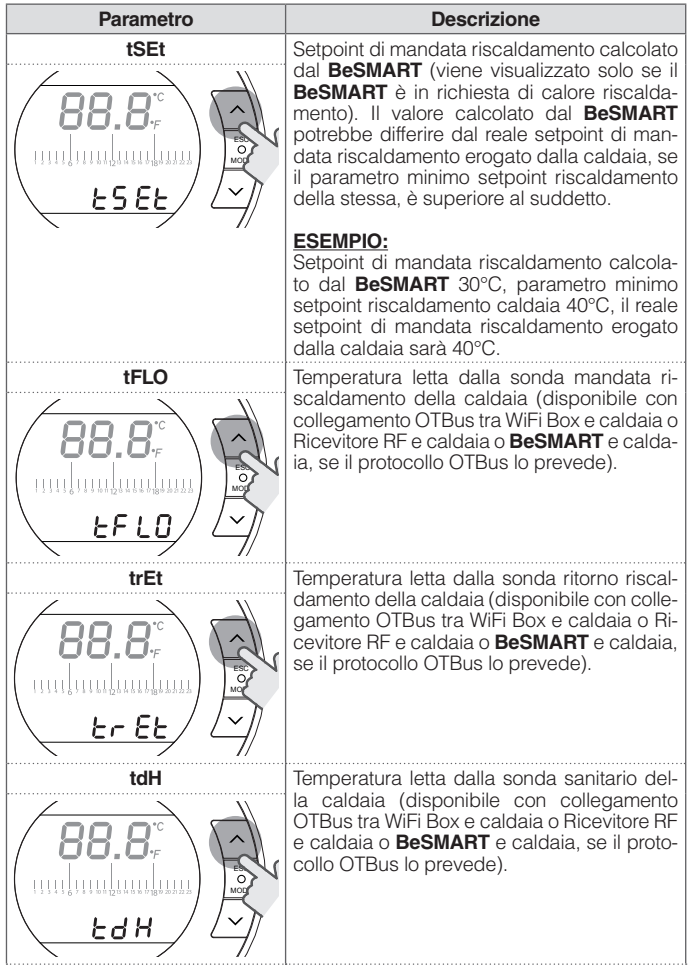

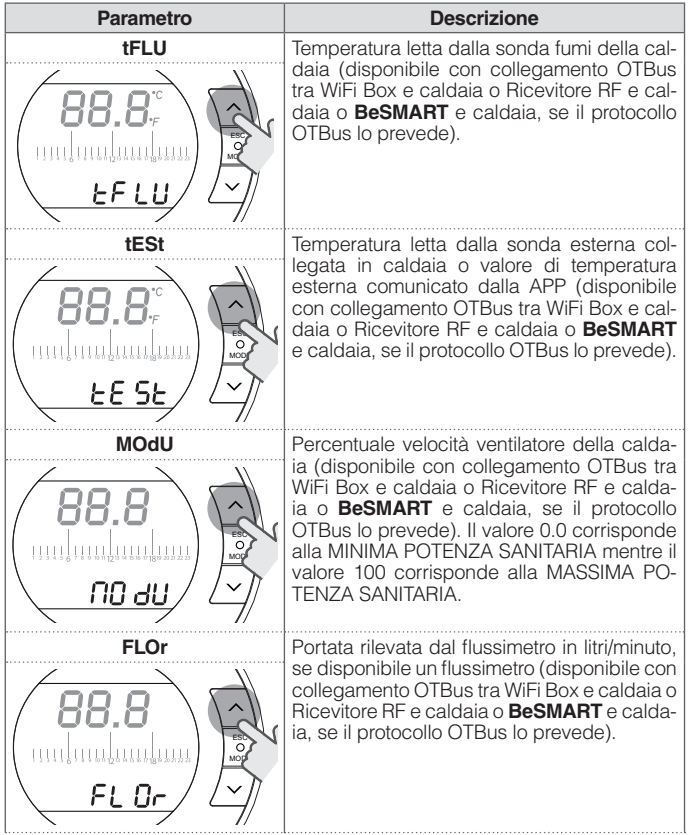

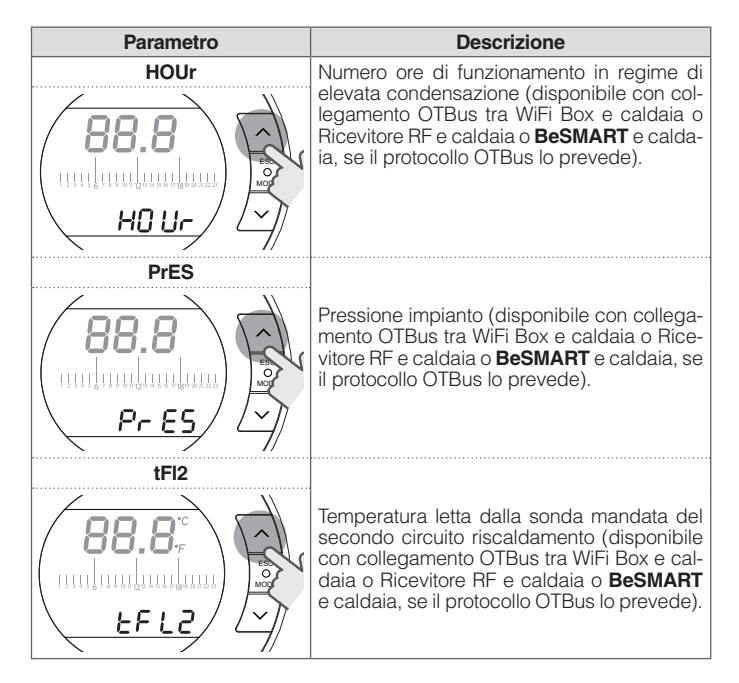

Premere il tasto SET/PROG per memorizzare e tornare al menu programmazione, premere ESC/MODE per memorizzare ed uscire dal menu programmazione oppure attendere 180 secondi per memorizzare automaticamente il valore e tornare alla schermata HOME.

#### **3.12 Menu tecnico programmazione avanzata**

Dalla schermata HOME premere il tasto SET/PROGRAM per entrare nel menu utente.

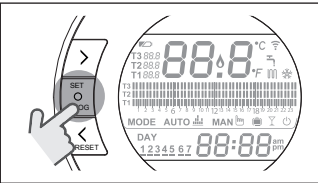

Premere il tasto FORWARD > o BACK per selezionare il campo PL.

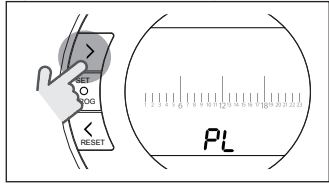

Premere il tasto SET/PROGRAM per procedere all'impostazione.

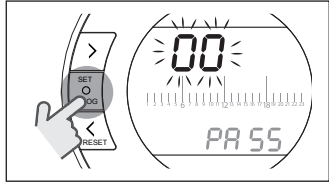

Premere il tasto UP  $\land$  o DOWN  $\lor$ per inserire la password installatore  $(nassword = 18)$ .

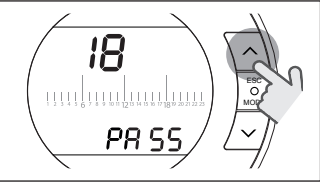

Premere il tasto SET/PROGRAM per procedere all'impostazione.

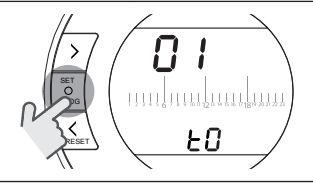

Premere il tasto FORWARD > o BACK per selezionare il parametro desiderato.

Premere il tasto SET/PROGRAM per procedere all'impostazione del parametro selezionato. Per i parametri 08 e 19 è necessario utilizzare il tasto FORWARD > o BACK < per selezionare i 2 sotto-parametri.

Premere il tasto UP  $\land$  o DOWN  $\lor$ per modificare il parametro selezionato.

Premere il tasto SET/PROG per memorizzare e tornare al menu tecnico, premere ESC/MODE per memorizzare ed uscire dal menu tecnico, oppure attendere 120 secondi per memorizzare automaticamente il valore e tornare alla schermata HOME.

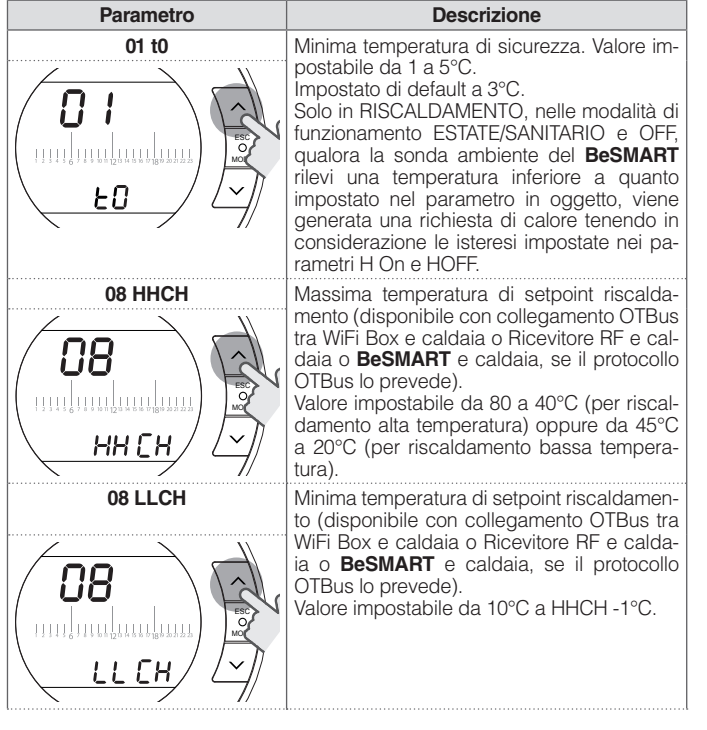

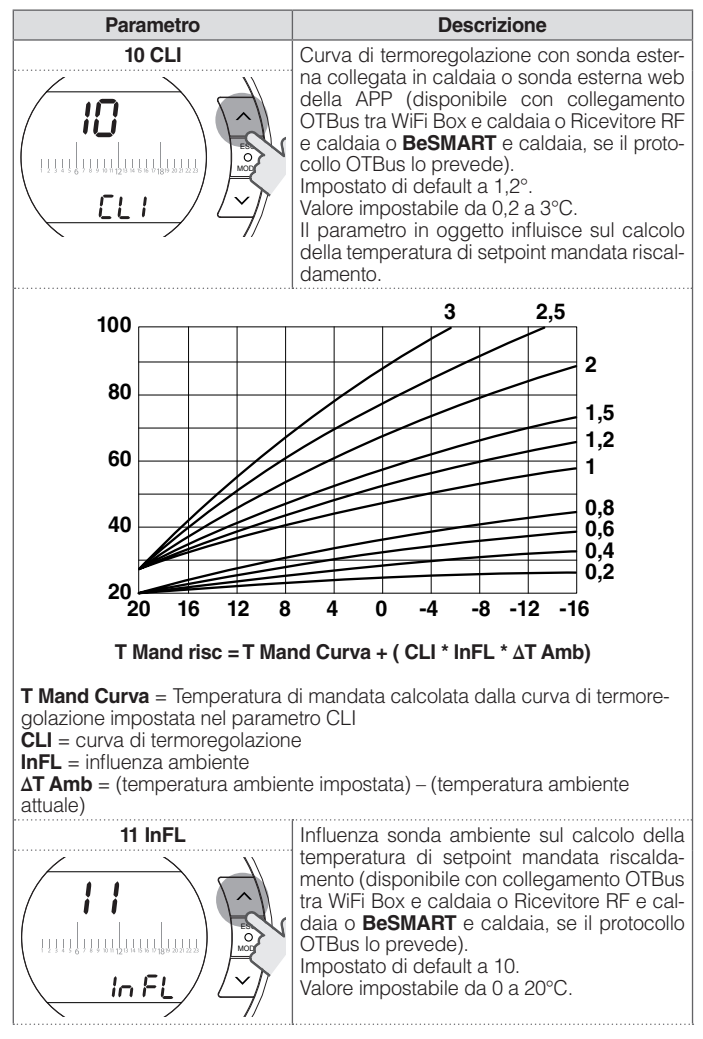

61

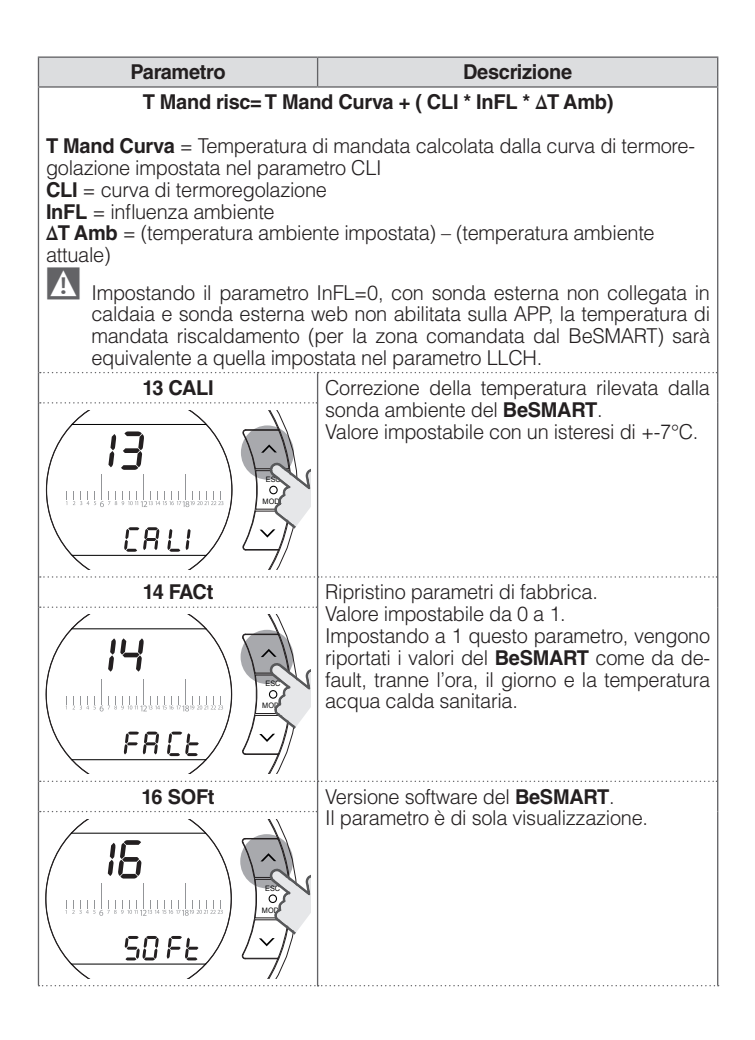

62

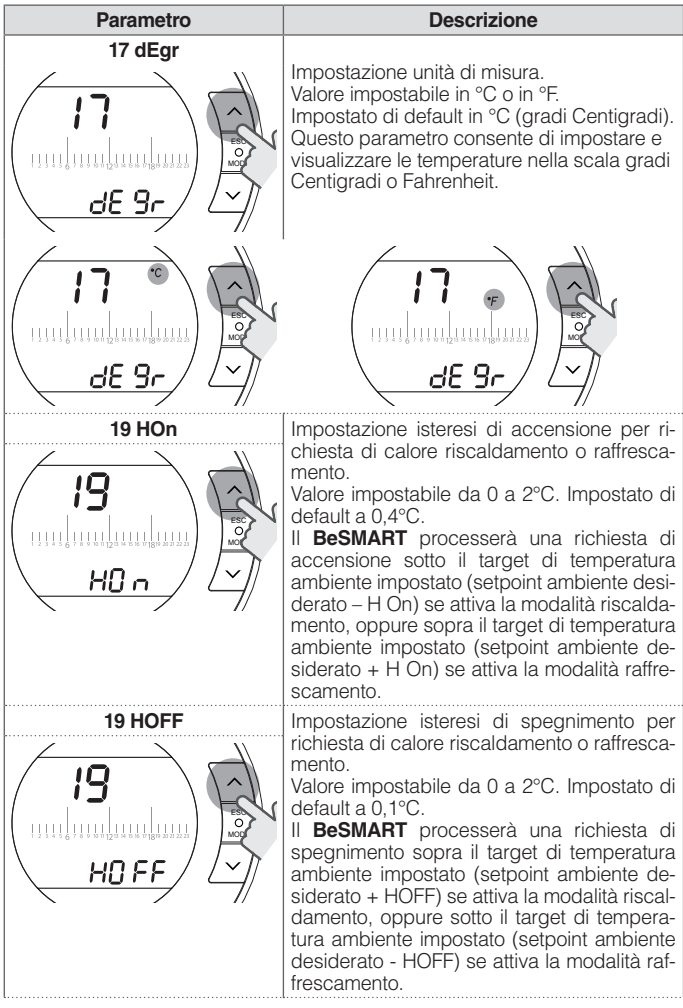

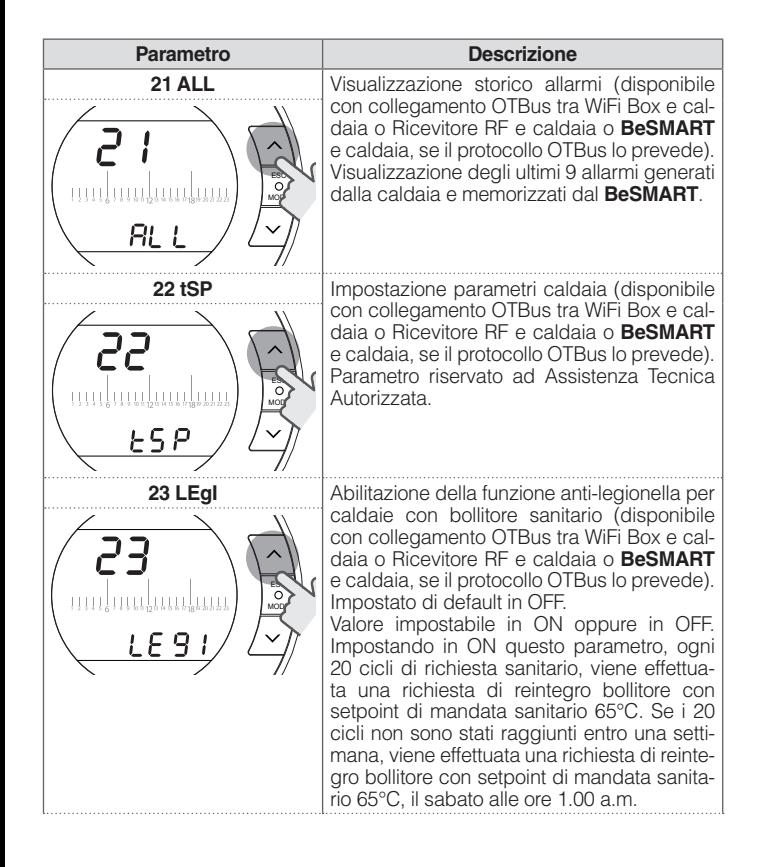

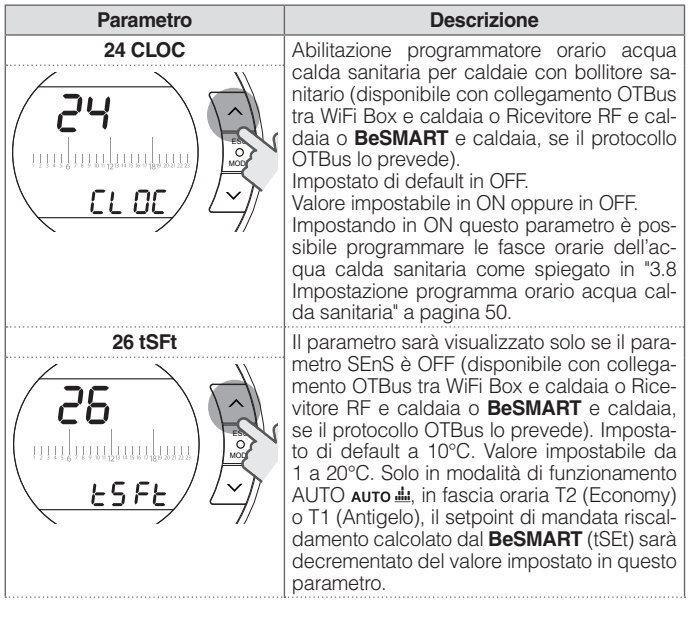

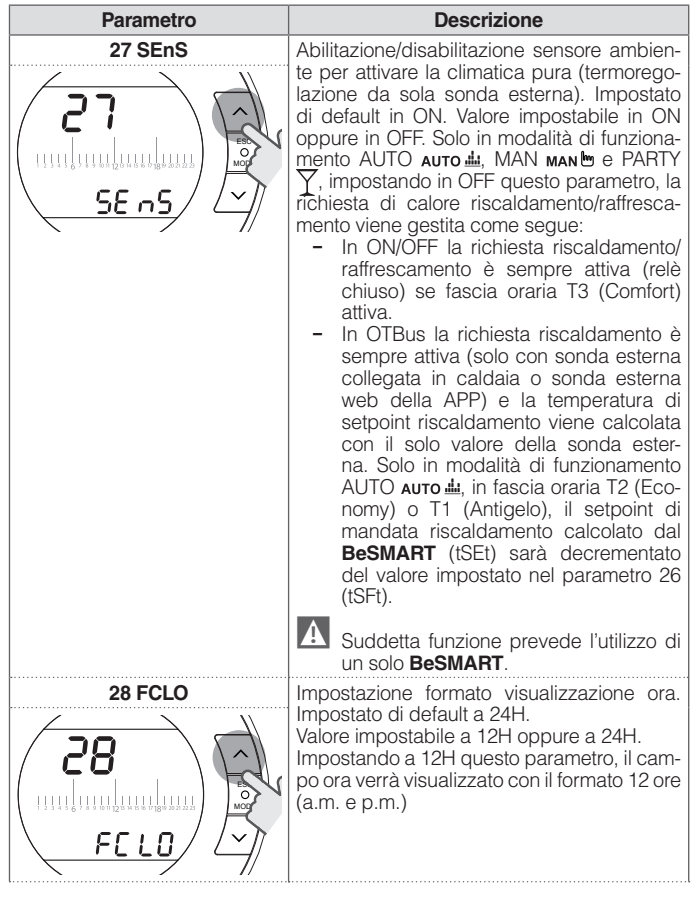

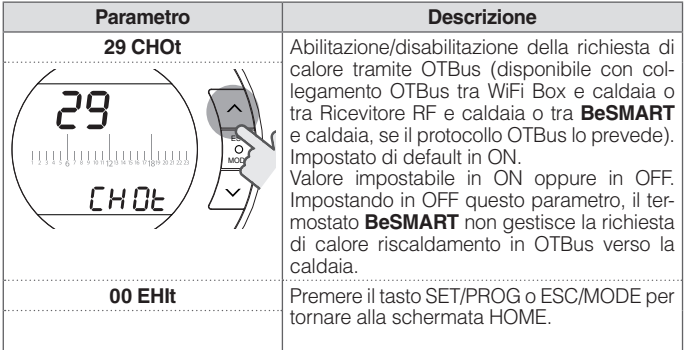

#### **3.13 Funzione accoppiamento**

#### **Accoppiamento BeSMART con WiFi Box**

**BeSMART** e WiFi Box presenti nel cofanetto **BeSMART** WiFi sono già accoppiati.

In caso di installazione di un **BeSMART** aggiuntivo è necessario eseguire la seguente procedura.

Accertarsi che **BeSMART** e WiFi Box siano alimentati e non in allarme.

Premere per 5 secondi il tasto a LED trasparente a bolla prismatica (A), fino ad un lampeggio contemporaneo e lento (1 sec) dei LED verde e rosso (terminata la funzione di accoppiamento il lampeggio torna normale).

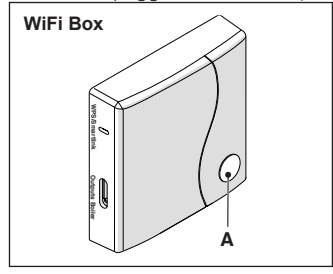

Dalla schermata HOME del **BeSMART** premere per 5 secondi il tasto ESC/MODE per visualizzare in modo alternato le seguenti informazioni.

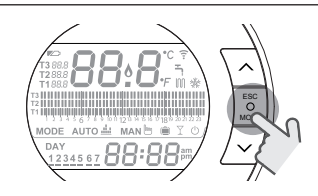

#### **ESEMPIO DI BeSMART IN ACCOP-PIAMENTO**

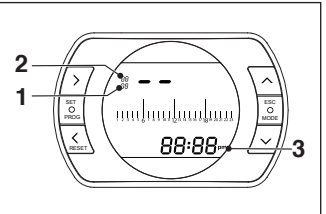

- 1 canale della radio frequenza,<br>2 numero del ricevitore (WiFi Bo
- 2 numero del ricevitore (WiFi Box)<br>3 indirizzo della radio frequenza
- indirizzo della radio frequenza

#### **ESEMPIO DI BeSMART ACCOPPIA-TO**

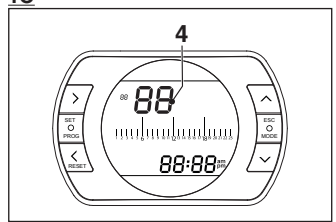

4 numero del trasmettitore (**BeSMART**)

Per completare l'accoppiamento premete il tasto SET/PROGRAM oppure attendere che **BeSMART** torni alla schermata HOME.

9 La procedura può durare fino ad un massimo di 2 minuti, terminati i quali il **BeSMART** torna automaticamente alla schermata HOME.

Qualora la procedura non vada a buon fine si consiglia di contattare il servizio di Assistenza Tecnica Autorizzata.

#### **Accoppiamento Ricevitore RF caldaia con WiFi Box**

In caso di installazione di un Ricevitore RF caldaia è necessario eseguire la seguente procedura.

Premere per 5 secondi il tasto a LED trasparente a bolla prismatica (A) del **WiFi Box**, fino ad un lampeggio contemporaneo e lento (1 sec) dei LED verde e rosso.

Ripremere per 5 secondi fino ad un momentaneo spegnimento e successivo lampeggio lento (2 sec.) dei LED verde e rosso.

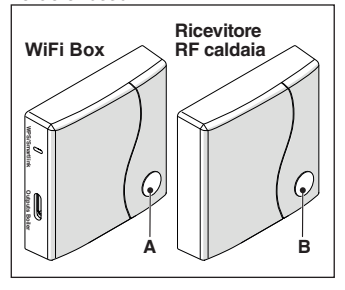

Spostarsi su Ricevitore RF caldaia e premere per 5 sec. il tasto a LED trasparente a bolla prismatica (B) del Ricevitore RF caldaia.

I led verde e rosso del WiFi Box lampeggeranno contemporaneamente e velocemente (0,5 sec) per comunicare l'avvenuto accoppiamento.

Ripremere il tasto sul WiFi Box per confermare.

Il Ricevitore RF caldaia si auto configura su una situazione normale.

Le segnalazioni luminose sui ricevitori RF di caldaia potrebbero essere diverse da quanto indicato nella lista segnalazioni leds "4 Allarmi e stati di funzionamento" a pagina 71

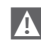

A La procedura può durare fino ad un massimo di 2 minuti, terminati i quali il **BeSMART** torna automaticamente alla schermata HOME.

Qualora la procedura non vada a buon fine si consiglia di contattare il servizio di Assistenza Tecnica Autorizzata.

#### **Accoppiamento Ricevitore RF caldaia con BeSMART**

Il cronotermostato **BeSMART** può essere abbinato ad un ricevitore wireless in caso si voglia replicare la funzionalità del relé a bordo termostato in zona remota (esempio valvole di zona) non accessibile via cavo (accesso wireless).

Procedere con la seguente procedura di accoppiamento:

premere per 5 secondi il tasto a LED trasparente a bolla prismatica (B) del Ricevitore RF caldaia, fino ad un lampeggio contemporaneo e lento (1 sec) dei LED verde e rosso (terminata la funzione di accoppiamento il lampeggio torna normale).

A Le segnalazioni luminose sui ricevitori RF di caldaia potrebbero essere diverse da quanto indicato nella lista segnalazioni leds "4 Allarmi e stati di funzionamento" a pagina 71

Dalla schermata HOME del **BeSMART** premere per 5 secondi il tasto ESC/MODE per visualizzare in modo alternato le seguenti informazioni:

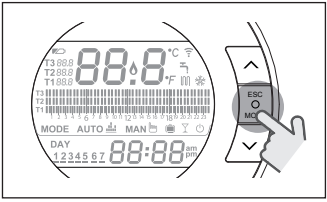

#### **ESEMPIO DI BeSMART IN ACCOP-PIAMENTO**

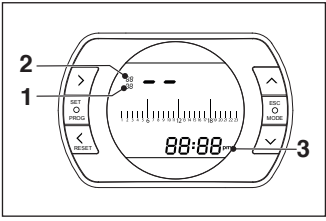

- 1 canale della radio frequenza,<br>2 numero del ricevitore (WiFi Bo
- 2 numero del ricevitore (WiFi Box)<br>3 indirizzo della radio frequenza
- indirizzo della radio frequenza

#### **ESEMPIO DI BeSMART ACCOPPIA-TO**

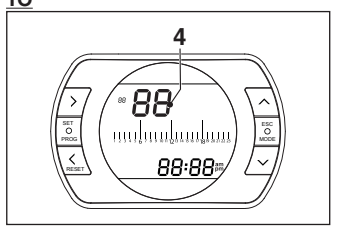

4 numero del trasmettitore (**BeSMART**)

Per completare l'accoppiamento premete il tasto SET/PROGRAM oppure attendere che **BeSMART** torni alla schermata HOME.

- 
- 9 La procedura può durare fino ad un massimo di 2 minuti, terminati i quali il **BeSMART** torna automaticamente alla schermata HOME.

Qualora la procedura non vada a buon fine si consiglia di contattare il servizio di Assistenza Tecnica Autorizzata.

### **4 ALLARMI E STATI DI FUNZIONAMENTO**

#### **4.1 Lista segnalazioni LEDs del WiFi Box e del Ricevitore RF caldaia \*\***

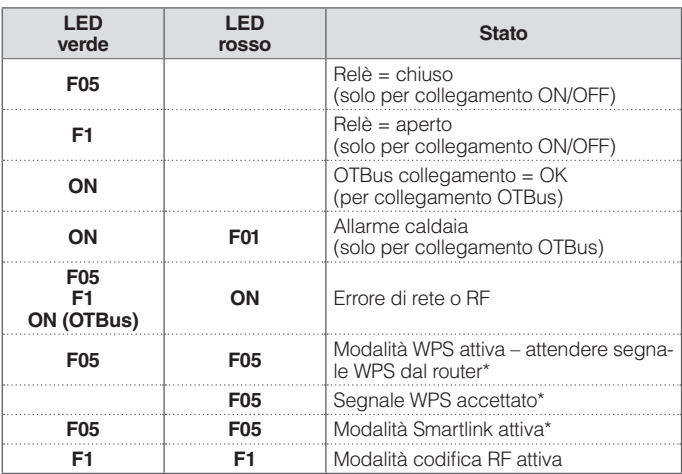

\* Solo per Wifi Box

\*\* Le segnalazioni luminose sui Ricevitori RF caldaia potrebbero essere diverse da quanto indicato in tabella.

## **LED**

- **ON** = fisso acceso<br>**F05** = lampeggiante
- **F05** = lampeggiante veloce  $(0,5 \text{ sec})$ <br>**F1** = lampeggiante lento  $(1 \text{ sec})$

 $=$  lampeggiante lento (1 sec)

**Funzioni tasto a LED trasparente a bolla prismatica del WiFi Box e del Ricevitore RF caldaia**

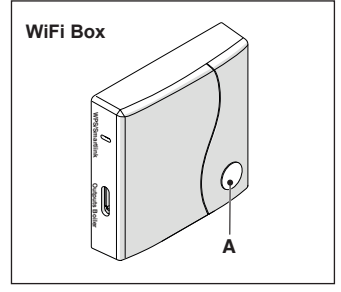

In presenza di allarme caldaia (disponibile con collegamento OTBus tra WiFi Box e caldaia o Ricevitore RF e caldaia o **BeSMART** e caldaia, se il protocollo OTBus lo prevede). premendo il tasto trasparente a bolla prismatica (A) è possibile resettare l'allarme (se presente l'allarme A99, il reset deve essere eseguito da caldaia).

Il reset effettuato dal Ricevitore RF caldaia potrebbe essere diverso da quanto indicato.

Con collegamento ON/OFF, premendo il tasto trasparente a bolla prismatica (A) è possibile attivare o disattivare il relè.

#### **4.2 Allarmi BeSMART e caldaia**

La visualizzazione degli allarmi si intervalla con la temperatura ambiente rilevata dal **BeSMART**.

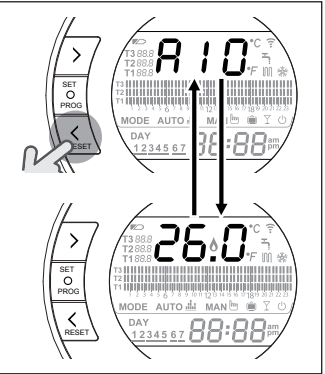

In presenza di un allarme caldaia (disponibili con collegamento OTBus tra WiFi Box e caldaia, se il protocollo OTBus lo prevede), è possibile resettare lo stesso, premendo per un secondo il tasto BACK/RESET (se presente l'allarme A99, il reset deve essere eseguito da caldaia).

9 Gli allarmi del **BeSMART** (rIE, E82, E83) e gli allarmi temporanei di caldaia, potrebbero resettarsi automaticamente alla risoluzione del guasto.
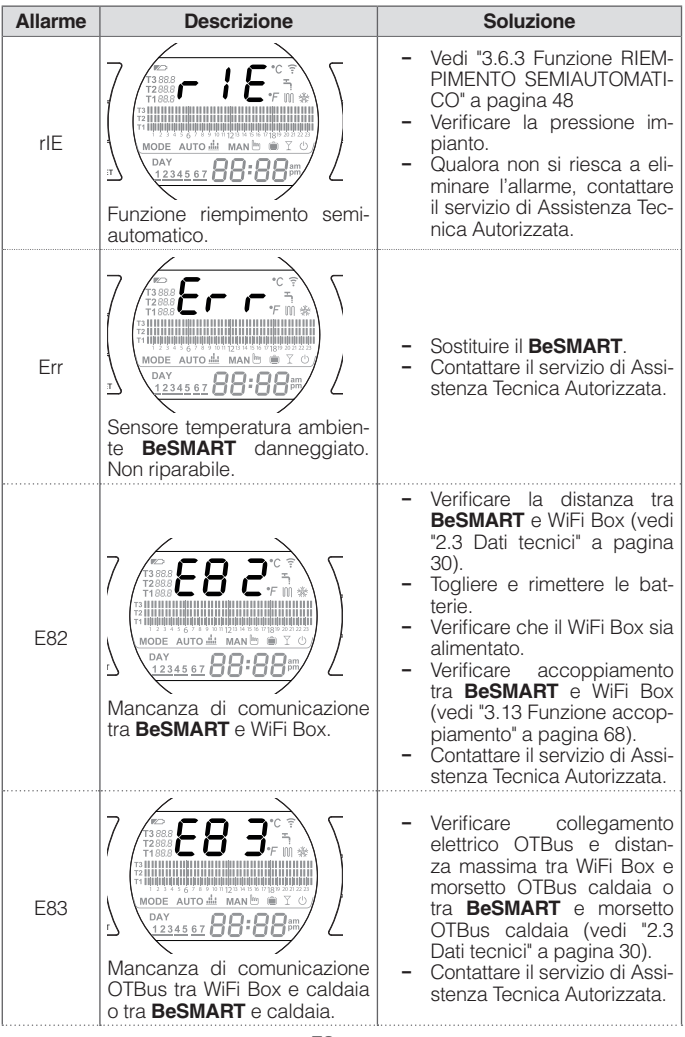

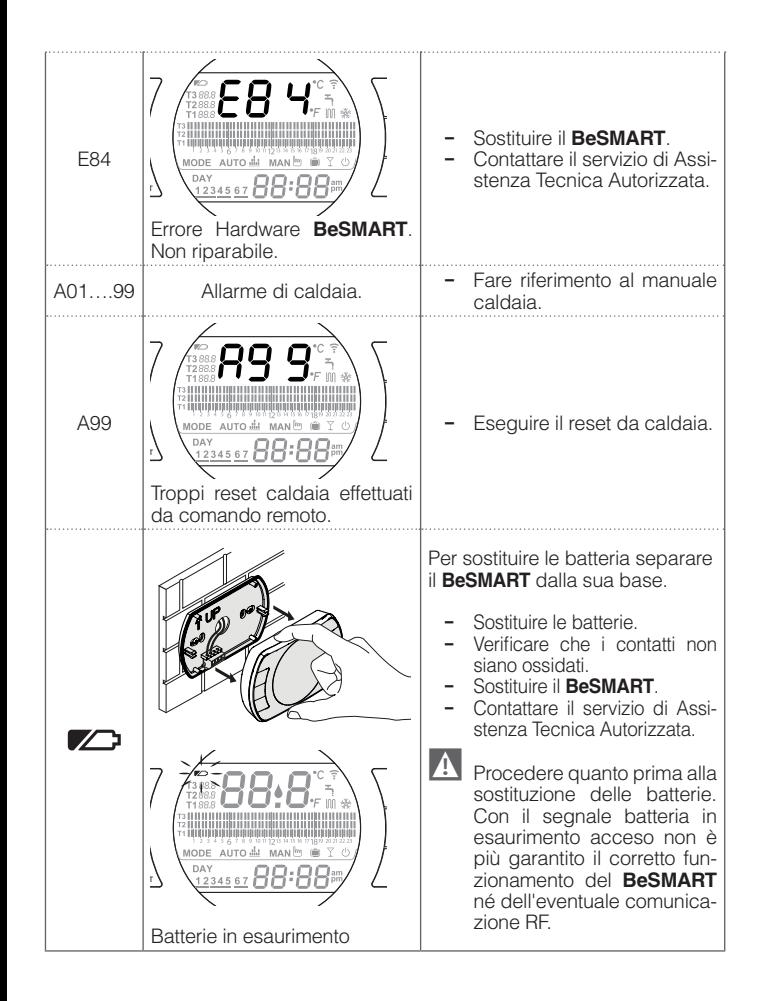

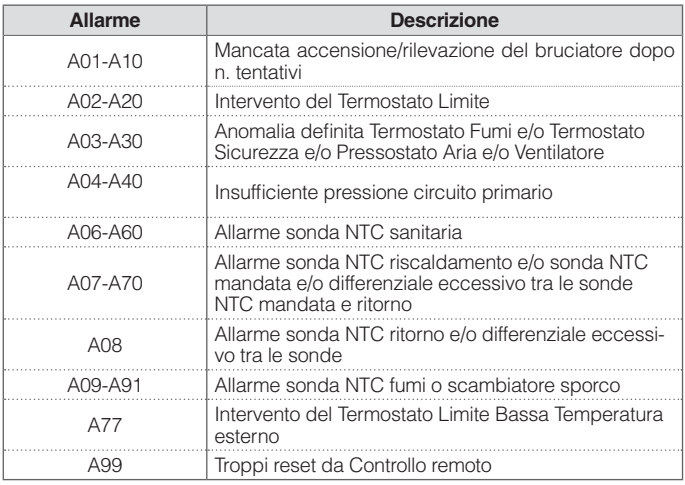

Dal parametro ALL del menu di programmazione avanzata è possibile verificare lo storico allarmi.

Per il dettaglio allarmi di caldaia si rimanda al manuale installatore della stessa.

BeSmart 00 (05/16) BeSmart 00 (05/16)

L'azienda si riserva di variare le caratteristiche e i dati riportati nel presente fascicolo in qualunque momento e senza preavviso, nell'intento di migliorare i prodotti. Questo fascicolo pertanto non può essere considerato contratto nei confronti di terzi.